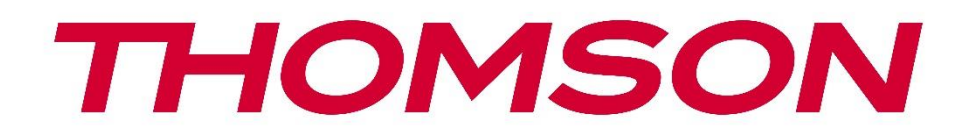

# **Google TV**

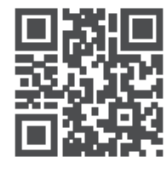

tv.mythomson.com

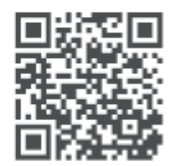

tv.mythomson.com/ en/Support/FAQs/

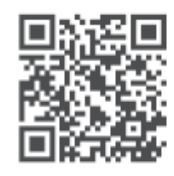

tv.mythomson.com/ Support/Product-Registration/

# **SMART TV**

24HG2S14C / 24HG2S14CW / 32HG2S14 / 32HG2S14W / 32FG2S14/ 32QG4S14 / 32FG2S14C / 40FG2S14 / 40FG2S14W / 40QG4S14 / 43FG2S14

### **FONTOS**

Kérjük, hogy a televízió telepítése és üzemeltetése előtt figyelmesen olvassa el ezt a kézikönyvet. Tartsa kéznél ezt a kézikönyvet a további használathoz.

#### **Tartalomiegyzék**

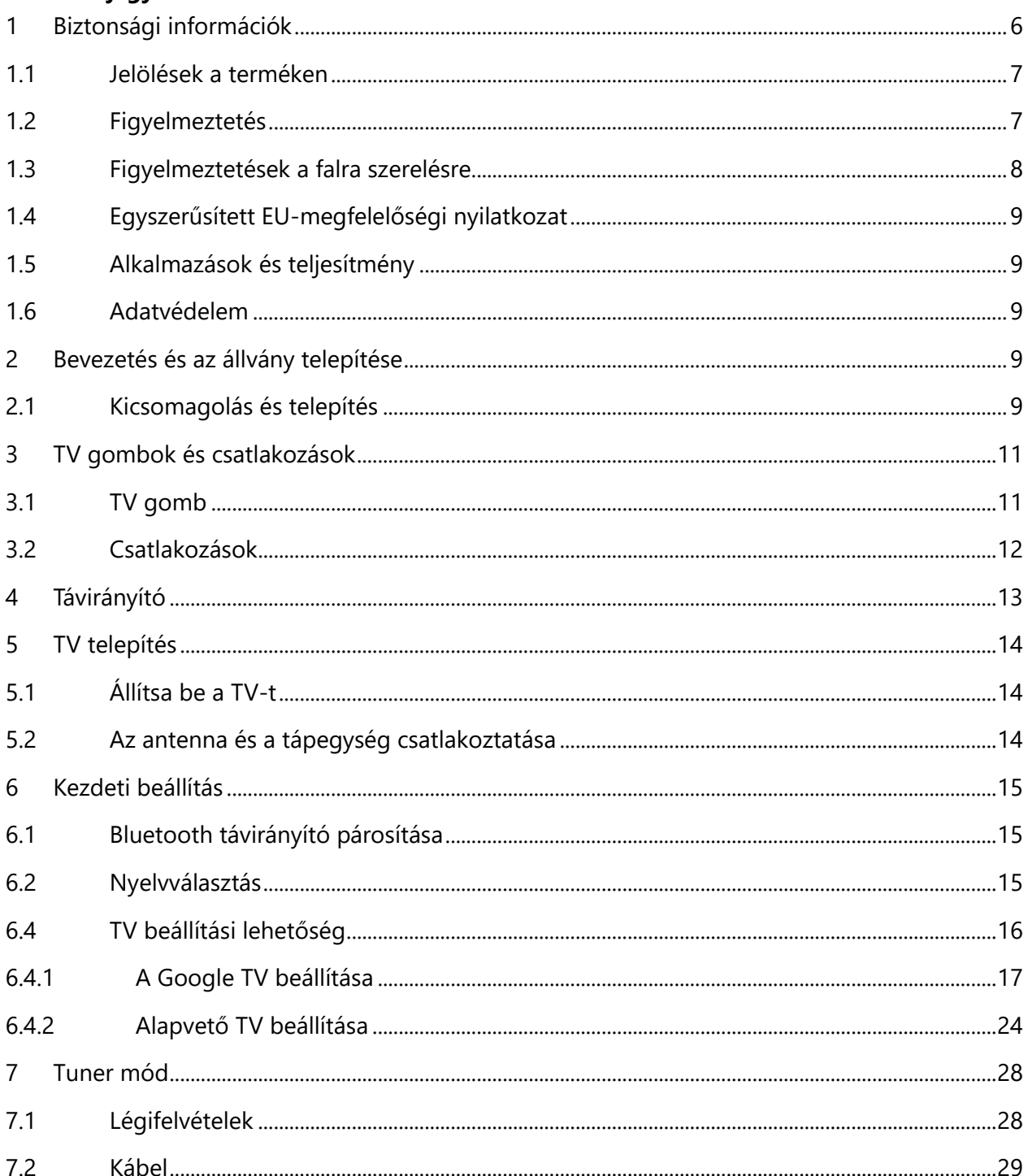

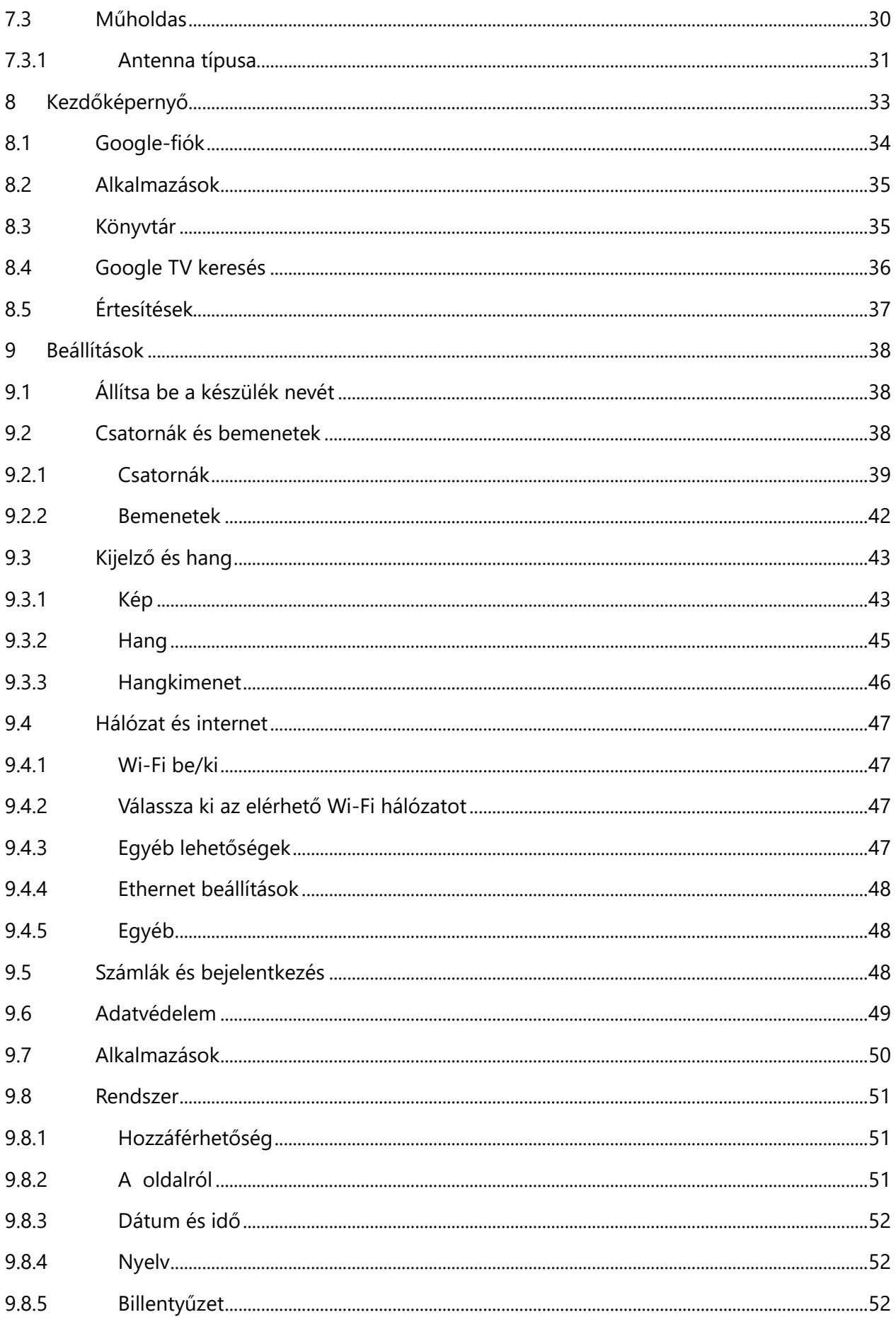

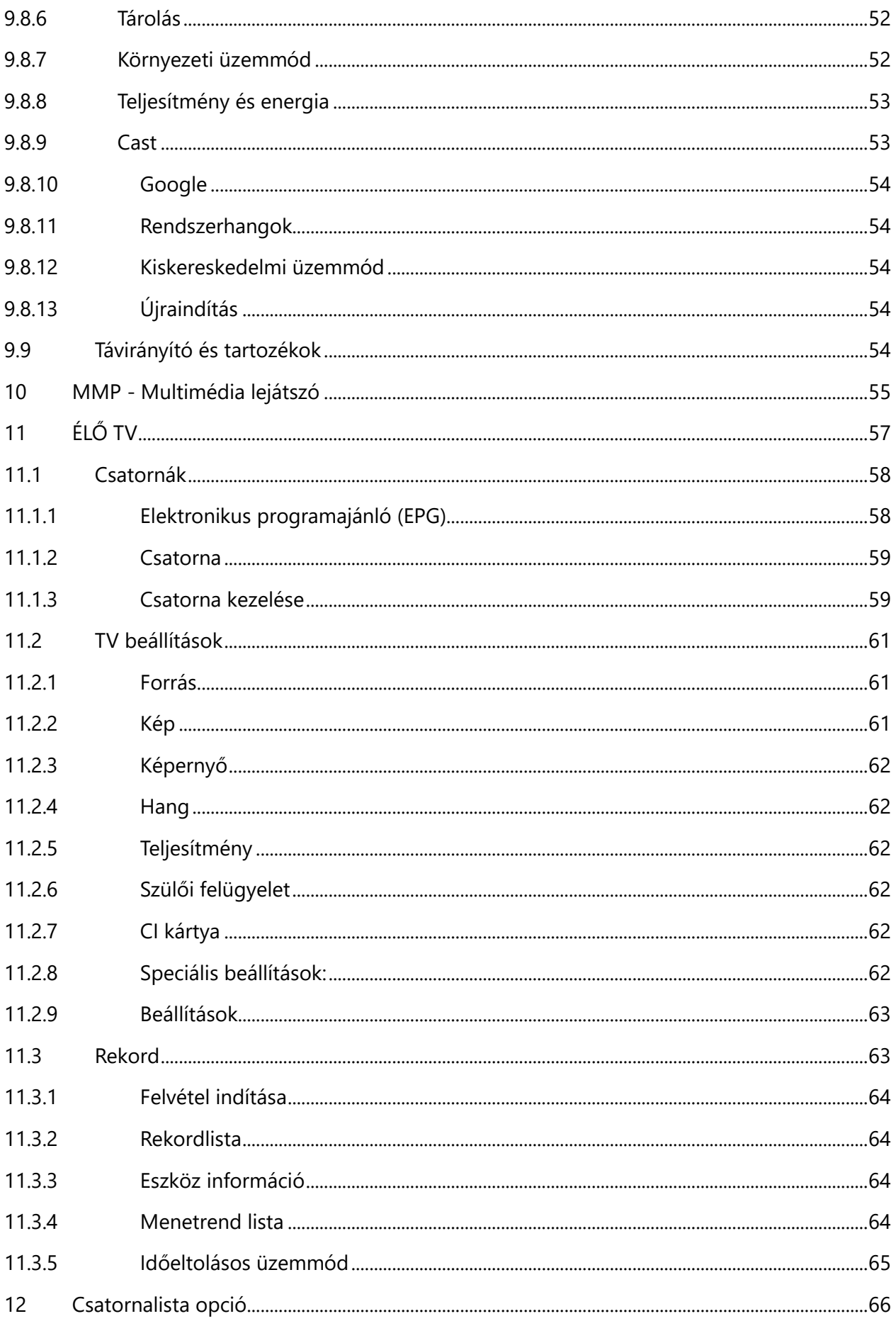

![](_page_4_Picture_4.jpeg)

# <span id="page-5-0"></span>**1 Biztonsági információk**

Szélsőséges időjárás (viharok, villámlás) és hosszú inaktív időszakok (nyaralás) esetén válassza le a TV-készüléket a hálózatról.

A hálózati csatlakozódugó a televíziókészülék hálózatról való leválasztására szolgál, ezért könnyen kezelhetőnek kell maradnia. Ha a TV-készülék nincs elektromosan leválasztva a hálózatról, a készülék minden helyzetben akkor is áramot vesz fel, ha a TV-készülék készenléti üzemmódban vagy kikapcsolt állapotban van.

**Megjegyzés**: Kövesse a képernyőn megjelenő utasításokat a kapcsolódó funkciók működtetéséhez.

**Fontos**: Kérjük, hogy a televízió telepítése vagy üzemeltetése előtt olvassa el teljesen ezeket az utasításokat.

#### **FIGYELMEZTETÉS**

**Ezt a készüléket olyan személyek (beleértve a gyermekeket is) használhatják, akik képesek/tapasztaltak egy ilyen készülék felügyelet nélküli használatára, kivéve, ha a biztonságukért felelős személy felügyeli vagy oktatja őket a készülék használatára vonatkozóan.**

- **•** Használja ezt a TV-készüléket 2000 méternél kisebb tengerszint feletti magasságban, száraz helyeken és mérsékelt vagy trópusi éghajlatú régiókban.
- **•** A TV-készülék háztartási és hasonló általános használatra készült, de nyilvános helyeken is használható.
- **•** A szellőzés érdekében hagyjon legalább 10 cm szabad helyet a TV körül.
- **•** A szellőzést nem szabad akadályozni a szellőzőnyílások lefedésével vagy elzárásával, például újságokkal, terítőkkel, függönyökkel stb.
- **•** A tápkábel dugójának könnyen hozzáférhetőnek kell lennie. Ne helyezze a TV-t, bútorokat stb. a tápkábelre. A sérült tápkábel/dugó tűzveszélyes vagy áramütést okozhat. A tápkábelt a dugónál fogva kezelje, ne húzza ki a TV-t a tápkábel kihúzásával. Soha ne érintse meg a tápkábelt/dugót nedves kézzel, mert ez rövidzárlatot vagy áramütést okozhat. Soha ne kössön csomót a tápkábelre, és ne kösse össze más kábellel. Sérülés esetén ki kell cserélni, ezt csak szakképzett személyzet végezheti.
- **•** Ne tegye ki a TV-t csepegő vagy fröccsenő folyadékoknak, és ne helyezzen folyadékkal töltött tárgyakat, például vázákat, poharakat stb. a TV-re vagy a TV fölé (pl. a készülék feletti polcokra).
- **•** Ne tegye ki a TV-t közvetlen napfénynek, és ne helyezzen nyílt lángot, például égő gyertyát a TV tetejére vagy közelébe.
- **•** Ne helyezzen semmilyen hőforrást, például elektromos fűtőtestet, radiátort stb. a TVkészülék közelébe.
- **•** Ne helyezze a TV-t a padlóra vagy ferde felületekre.
- **•** A fulladásveszély elkerülése érdekében a műanyag zacskókat csecsemők, gyermekek és háziállatok elől elzárva kell tartani.
- **•** Óvatosan rögzítse az állványt a tévéhez. Ha az állvány csavarokkal van ellátva, húzza meg erősen a csavarokat, hogy megakadályozza a TV készülék megdőlését. Ne húzza túl a csavarokat, és megfelelően szerelje fel az állványgumikat.
- **•** Ne dobja az elemeket tűzbe vagy veszélyes vagy gyúlékony anyagok közé.

#### **FIGYELMEZTETÉS**

- **•** Az akkumulátorokat nem szabad túlzott hőhatásnak, például napsütésnek, tűznek vagy hasonlónak kitenni.
- **•** A fülhallgató vagy fejhallgató túlzott hangnyomása halláskárosodást okozhat.

**MINDENEK FELETT - SOHA ne engedje, hogy bárki, különösen gyerekek, a képernyőt nyomkodják vagy megüssék, vagy bármit benyomjanak a tokban lévő lyukakba, nyílásokba vagy egyéb nyílásokba.**

# <span id="page-6-0"></span>**1.1 Jelölések a terméken**

A terméken a következő szimbólumok jelzik a korlátozásokat, óvintézkedéseket és biztonsági utasításokat. Az egyes magyarázatokat csak akkor kell figyelembe venni, ha a terméken a vonatkozó jelölés szerepel. Biztonsági okokból vegye figyelembe ezeket az információkat.

![](_page_6_Picture_9.jpeg)

II. osztályú berendezések: A készüléket úgy tervezték, hogy nem igényel biztonsági csatlakozást az elektromos földeléshez.

![](_page_6_Picture_11.jpeg)

Ez a jelölés azt jelzi, hogy ez a termék az EU egész területén nem helyezhető el más háztartási hulladékokkal együtt. Kérjük, hogy az anyagi erőforrások fenntartható újrafelhasználásának elősegítése érdekében felelősségteljesen újrahasznosítsa. Használt készülékének visszaküldéséhez kérjük, használja a visszavételi és gyűjtési rendszereket, vagy vegye fel a kapcsolatot azzal a kiskereskedővel, ahol a terméket vásárolta.

# <span id="page-6-1"></span>**1.2 Figyelmeztetés**

Ne nyelje le az akkumulátort, mert kémiai égésveszélyes. Ez a termék vagy a termékhez mellékelt tartozékok érme/gombelemet tartalmazhatnak. Ha az érme/gombelem elemet lenyeli, az mindössze 2 óra alatt súlyos belső égési sérüléseket okozhat, és akár halálhoz is vezethet. Az új és használt elemeket tartsa távol a gyermekektől. Ha az elemtartó rekesz nem záródik biztonságosan, hagyja abba a termék használatát, és tartsa távol a gyermekektől. Ha úgy gondolja, hogy elemeket nyeltek le, vagy kerültek a test bármely részébe, azonnal forduljon orvoshoz.

A televízió leeshet, súlyos személyi sérülést vagy halált okozva. Sok sérülés, különösen a gyermekek esetében, elkerülhető az alábbi egyszerű óvintézkedésekkel:

- **•** MINDIG a televízió gyártója által ajánlott szekrényeket, állványokat vagy rögzítési módokat használja.
- **•** MINDIG olyan bútorokat használjon, amelyek a televízió készüléket biztonságosan megtámasztják.
- **•** MINDIG győződjön meg arról, hogy a televíziókészülék nem lóg ki a tartó bútorok széléről.
- **•** MINDIG oktassa a gyermekeket a bútorokra való felmászás veszélyeire, hogy elérjék a televíziót vagy annak kezelőszerveit.
- **•** MINDIG úgy vezesse el a televízióhoz csatlakoztatott kábeleket és vezetékeket, hogy azokban ne lehessen megbotlani, meghúzni vagy megragadni.
- **•** Soha ne helyezze a televíziót instabil helyre.
- **•** SOHA ne helyezze a televízió készüléket magas bútorokra (például szekrényekre vagy könyvespolcokra) anélkül, hogy a bútorokat és a televízió készüléket is megfelelő tartószerkezethez rögzítené.
- **•** Soha ne helyezze a televízió készüléket olyan ruhára vagy egyéb anyagokra, amelyek a televízió készülék és a tartó bútorok között lehetnek.
- **•** SOHA ne helyezzen olyan tárgyakat, amelyek a gyermekeket mászásra csábíthatják, például játékokat és távirányítókat a televízió tetejére vagy olyan bútorokra, amelyeken a televízió áll.
- **•** A berendezés csak ≤2 m magasságban történő felszerelésre alkalmas.

Ha a meglévő televíziókészüléket megtartják és áthelyezik, a fentiekkel azonos megfontolásokat kell alkalmazni.

Az épületberendezés védőföldeléséhez a hálózati csatlakozáson vagy más, védőföldeléshez csatlakoztatott készüléken keresztül - és a koaxiális kábelt használó televíziós elosztórendszerhez - csatlakoztatott készülékek bizonyos körülmények között tűzveszélyt okozhatnak. A televíziós elosztórendszerhez való csatlakozást ezért egy bizonyos frekvenciatartomány alatt elektromos leválasztást biztosító berendezésen keresztül kell biztosítani (galvanikus leválasztó).

# <span id="page-7-0"></span>**1.3 Figyelmeztetések a falra szerelésre**

- **•** Olvassa el a használati utasítást, mielőtt a televíziót a falra szerelné.
- **•** A fali rögzítő készlet opcionális. Ha nem tartozik a TV készülékhez, a helyi kereskedőnél szerezheti be.
- **•** Ne szerelje a TV-t a mennyezetre vagy ferde falra.
- **•** Használja a megadott fali rögzítőcsavarokat és egyéb tartozékokat.

Húzza meg erősen a fali rögzítőcsavarokat, hogy megakadályozza a TV leesését. Ne húzza túl a csavarokat.

A jelen felhasználói kézikönyvben található ábrák és illusztrációk csak referenciaként szolgálnak, és eltérhetnek a termék tényleges megjelenésétől. A termék kialakítása és specifikációi előzetes értesítés nélkül változhatnak.

# <span id="page-8-0"></span>**1.4 Egyszerűsített EU-megfelelőségi nyilatkozat**

A StreamView GmbH ezúton kijelenti, hogy a rádióberendezés típusú Smart TV termék megfelel a 2014/53/EU irányelvnek.

# <span id="page-8-1"></span>**1.5 Alkalmazások és teljesítmény**

A letöltési sebesség az Ön internetkapcsolatától függ. Előfordulhat, hogy egyes alkalmazások nem érhetők el az Ön országában vagy régiójában. A Netflix bizonyos országokban elérhető: <https://help.netflix.com/node/14164> Streaming tagság szükséges. További információ a [www.netflix.com](http://www.netflix.com/) oldalon található. A Google Assistant nyelvének elérhetősége a Google Voice Search támogatásától függ.

# <span id="page-8-2"></span>**1.6 Adatvédelem**

Az alkalmazásszolgáltatók és a szolgáltatásnyújtók technikai adatokat és kapcsolódó információkat gyűjthetnek és használhatnak fel, beleértve, de nem kizárólagosan az eszközzel, a rendszer- és alkalmazásszoftverrel és a perifériákkal kapcsolatos technikai információkat. Ezeket az információkat felhasználhatják a termékek fejlesztésére, illetve olyan szolgáltatások vagy technológiák nyújtására, amelyek nem azonosítják Önt személyesen. Ezen túlmenően egyes, a készülékben már biztosított vagy a termék megvásárlását követően Ön által telepített harmadik féltől származó szolgáltatások regisztrációt kérhetnek az Ön személyes adataival. Egyes szolgáltatások további figyelmeztetés nélkül is gyűjthetnek személyes adatokat. A StreamView GmbH nem tehető felelőssé a harmadik fél által nyújtott szolgáltatások esetleges adatvédelmi megsértéséért.

# <span id="page-8-3"></span>**2 Bevezetés és az állvány telepítése**

Köszönjük, hogy termékünket választotta. Hamarosan élvezni fogja új televízióját. Kérjük, figyelmesen olvassa el ezeket az utasításokat. Fontos információkat tartalmaznak, amelyek segítenek Önnek abban, hogy a lehető legtöbbet hozhassa ki televíziójából, és biztosítják a biztonságos és helyes telepítést és működést.

# <span id="page-8-4"></span>**2.1 Kicsomagolás és telepítés**

Vegye ki a lábakat és a TV-t a csomagolásból, és helyezze a lábakat egy asztalra vagy bármilyen más egyenletes felületre.

- **•** Használjon sima és szilárd asztalt vagy hasonló egyenletes felületet, amely elbírja a TV súlyát.
- **•** Ne tartsa a TV-t a képernyőpanelen.
- **•** Ügyeljen arra, hogy ne karcolja vagy törje össze a tévét.
- **•** A lábak jobb és bal oldali jelöléssel vannak ellátva.

![](_page_9_Figure_0.jpeg)

\*A 24" és 32" TV modellekhez két különböző lábtartó pozíció áll rendelkezésre.

![](_page_9_Figure_2.jpeg)

A televíziója fel van készítve egy VESA-kompatibilis fali tartóra. Ez nem tartozik a TV készülékhez. Az ajánlott fali tartó konzol megvásárlásához forduljon a helyi kereskedőhöz. Furatok és méretek a falra szerelhető konzolok felszereléséhez:

<span id="page-9-0"></span>![](_page_9_Picture_85.jpeg)

![](_page_9_Figure_5.jpeg)

# **3 TV gombok és csatlakozások**

#### **Vigyázat!**

![](_page_10_Picture_2.jpeg)

Ha egy eszközt szeretne csatlakoztatni a TV-hez, győződjön meg róla, hogy a TV és az eszköz is ki van kapcsolva, mielőtt bármilyen csatlakozást végrehajtana. Miután a csatlakoztatás megtörtént, bekapcsolhatja a készülékeket és használhatja őket.

![](_page_10_Picture_4.jpeg)

Ne érintse meg a HDMI, USB csatlakozókat, illetve ne legyen azok közelében, és ne zavarja meg ezeket a csatlakozókat az USB üzemmódban az elektrosztatikus kisülés, különben a TV leáll, vagy rendellenes állapotot okoz.

#### **Megjegyzés:**

A portok tényleges helyzete és elrendezése modellről modellre eltérő lehet.

# <span id="page-10-0"></span>**3.1 TV gomb**

![](_page_10_Figure_9.jpeg)

Nyomja meg ezt a gombot készenléti üzemmódban a televízió be-/kikapcsolásához.

# <span id="page-11-0"></span>**3.2 Kapcsolatok**

![](_page_11_Figure_1.jpeg)

Megjegyzés: Ha a modell tetején van CI-kártya nyílás, a tartozéktáskában található egy szilikon dugó a CI-kártya nyíláshoz (a CI-kártya nyílás nélküli modellek esetében nincs ilyen szilikon dugó), kérjük, helyezze a szilikon dugót a nyílásba, amikor a CI-kártya nincs használatban.

# <span id="page-12-0"></span>**4 Távirányító**

![](_page_12_Figure_1.jpeg)

![](_page_12_Picture_184.jpeg)

# <span id="page-13-0"></span>**5 TV telepítés 5.1 Állítsa be a TV-t**

<span id="page-13-1"></span>Tegye a tévét olyan szilárd helyre, amely elbírja a tévé súlyát. A veszély elkerülése érdekében ne helyezze a TV-t víz vagy hőforrás (például fény, gyertya, fűtőtest) közelébe, ne zárja el a TV hátulján lévő szellőzőnyílást.

![](_page_13_Figure_2.jpeg)

# <span id="page-13-2"></span>**5.2 Csatlakoztassa az antennát és a tápellátást**

- 1. Csatlakoztassa az antennakábelt a TV hátoldalán lévő antennacsatlakozóhoz.
- 2. Csatlakoztassa a TV tápkábelét (AC 100-240 V~ 50/60 Hz). A televízió készenléti üzemmódba lép (piros fény).
- 3. Kapcsolja be a televíziót a televízió bekapcsológombjának vagy a távirányító bekapcsológombjának megnyomásával.
- 4. Ha olyan TV-modellt vásárolt, amelyhez 12 voltos adapter is tartozik használja a megfelelő csatlakozót az adapter TV-készülékhez való csatlakoztatásához.

![](_page_13_Figure_8.jpeg)

# <span id="page-14-0"></span>**6 Kezdeti beállítás**

Az első kezdeti beállításkor a képernyőn megjelenő beállítási varázsló végigvezeti Önt a TV beállításán. Kérjük, a helyes beállítás érdekében gondosan kövesse az utasításokat.

# <span id="page-14-1"></span>**6.1 Bluetooth távvezérlő párosítása**

Nyomja meg egyszerre a **BACK** és a **Home** gombot a távirányítón a Bluetooth párosítási módba való belépéshez. A párosítási folyamat megkezdésekor a távirányítón lévő jelzőfény villogni fog.

Javasoljuk, hogy fejezze be a távvezérlő párosítási folyamatát. Ha azonban ezt kihagyja, akkor a távvezérlőt utólag a Beállítások > Távirányítók és tartozékok menüben párosíthatja a TV-vel.

![](_page_14_Picture_5.jpeg)

# <span id="page-14-2"></span>**6.2 Nyelvválasztás**

A fel/le iránygombokkal válassza ki a rendszer nyelvét, majd nyomja meg az **OK** gombot a megerősítéshez.

![](_page_15_Picture_46.jpeg)

# **6.3. Régió vagy ország kiválasztása**

A telepítés helyes elvégzéséhez válassza ki azt az országot, amelyben Ön tartózkodik. Ez azért fontos, mert a Google Play áruházban való elérhetőség és számos alkalmazás telepítési eljárása függ a földrajzi helytől (Geo-lokáció). Ez az oka annak, hogy bizonyos alkalmazások az egyik országban elérhetők, míg más országokban nem.

![](_page_15_Picture_47.jpeg)

# <span id="page-15-0"></span>**6.4 TV beállítási lehetőség**

A fel/le iránygombokkal válassza ki a TV beállítási lehetőséget, majd nyomja meg az **OK** gombot a megerősítéshez.

**Megjegyzés**: Ha a Google TV beállítása lehetőséget választja, a telepítés folytatásához Googlefiókra lesz szüksége. Használhat egy meglévő Google-fiókot, vagy létrehozhat egy újat.

**Megjegyzés**: Kérjük, válassza az Alapvető TV beállítása opciót, ha a TV-t csak TV-nézésre vagy rádióműsorok hallgatására szeretné használni földi antennán, kábelen vagy műholdas antennán keresztül, és ha nem szeretné a TV-t az internethez csatlakoztatni, hogy videótartalmakat nézhessen olyan streaming alkalmazásokból, mint a YouTube vagy a Netflix.

A Basic TV opció részletes telepítése a 6.4.2. menüfejezetben található.

![](_page_16_Picture_2.jpeg)

# <span id="page-16-0"></span>**6.4.1 A Google TV beállítása**

**6.4.1.1 Beállítás a Google Home alkalmazással**

![](_page_16_Picture_5.jpeg)

A Google Home alkalmazással történő beállításhoz szükség van egy olyan mobileszközre (okostelefonra vagy táblagépre), amelyen telepítve van a Google Home alkalmazás. A Google Home alkalmazás telepítéséhez olvassa be a tévéjén található QR-kódot, vagy keressen rá a Google Home-ra az alkalmazásboltban a mobileszközén. Ha a Google Home alkalmazás már telepítve van a mobileszközén, nyissa meg azt, és kövesse a tévén és a mobileszközön megjelenő utasításokat. A TV beállítása a mobileszközön lévő Google Home alkalmazáson keresztül nem szakadhat meg.

**Megjegyzés:** Egyes, a legújabb Android operációs rendszerrel rendelkező mobileszközök nem teljesen kompatibilisek a Google TV telepítésével a Google Home alkalmazáson keresztül. Ezért javasoljuk a Telepítés a tévén beállítása opciót.

### **6.4.1.2 Állítsa be a TV-t**

A Google TV számos előnyének kihasználásához a tévének csatlakoznia kell az internethez. A tévé csatlakoztatható a modemhez/routerhez vezeték nélkül Wi-Fi-n keresztül vagy kábelen keresztül.

Az internetkapcsolat automatikusan felismerésre és megjelenítésre kerül, ha a tévét a modemmel/routerrel közvetlenül a kábelhez csatlakoztatta.

Ha a tévét vezeték nélkül, Wi-Fi-n keresztül szeretné csatlakoztatni az internethez, nyomja meg a fel/le iránygombokat a kívánt WLAN-hálózat kiválasztásához, adja meg a jelszót, majd a kapcsolat létrehozásához nyomja meg a Megerősítés gombot. Ha a Skip (Kihagyás) lehetőséget választja, mert a tévét Basic TV-ként szeretné beállítani, akkor az internetkapcsolatot később a TV Settings (Tévébeállítások) menüben konfigurálhatja.

![](_page_17_Picture_6.jpeg)

#### **6.4.1.3 Bejelentkezés a Google-fiókkal**

A Google-fiókjával történő bejelentkezéshez adja meg az e-mail címét és a jelszavát.

![](_page_18_Picture_44.jpeg)

#### **6.4.1.4 A Google szolgáltatási feltételei**

Mielőtt folytatná, kérjük, szánjon időt az Általános Szerződési Feltételek, a Játékok felhasználási feltételei, az Adatvédelmi irányelvek és az elérhető Google-szolgáltatások elolvasására. Az Elfogadom gombra kattintva kijelenti, hogy egyetért ezekkel a szolgáltatásokkal.

![](_page_18_Picture_45.jpeg)

Válassza az Elfogadás gombot, hogy megerősítse, ha szeretné, hogy a Google adatvédelmi irányelvekben azonosítani lehessen a tartózkodási helyét, és beleegyezik abba, hogy automatikusan diagnosztikai információkat küldjön a Google-nak a Google-élmény javítása érdekében.

![](_page_19_Picture_37.jpeg)

#### **6.4.1.5 A Google szolgáltatások és funkciók megerősítése vagy elutasítása**

Olvassa el figyelmesen a televízió által kínált szolgáltatásokat és funkciókat. Ha a felkínált szolgáltatások közül egyet vagy többet nem kíván aktiválni, a Nem, köszönöm gombra kattintva elutasíthatja azokat.

![](_page_19_Picture_38.jpeg)

### **6.4.1.6 Válasszon előfizetést**

Ebben a lépésben kiválaszthatja, hogy mely streaming-alkalmazásokat szeretné automatikusan telepíteni. Ezek lehetnek olyan alkalmazások, amelyekre már van előfizetése, vagy a Google által javasolt alkalmazások.

Egyes pályázatok már előválogatásra kerültek. Ezeket le lehet választani, ami azt jelenti, hogy az első beállítási folyamat során nem lesznek automatikusan telepítve.

![](_page_20_Picture_1.jpeg)

#### **6.4.1.7 Jelszó beállítása**

Nyomja meg az **OK** gombot a 4 számjegyű jelszó beviteléhez, és kövesse a képernyőn megjelenő lépéseket. Először ki kell választania egy új jelszót, majd újra meg kell erősítenie azt. Erre a jelszóra a funkciók szerkesztéséhez, például a szülői felügyelethez vagy a TV készülék gyári beállításainak visszaállításához lesz szüksége.

![](_page_20_Picture_4.jpeg)

![](_page_21_Figure_0.jpeg)

### **6.4.1.8 TV üzemmód kiválasztása (Otthon / Üzlet)**

A telepítés beállítása során lehetősége van arra, hogy a kívánt TV-üzemmód kiválasztásával testre szabja a tévézési élményt. Ha az Otthoni üzemmódot választja, a televízió a szokásos módon működik, és otthoni környezetben nyújt szórakozást.

Alternatívaként a Shop mód kiválasztásával a tévé úgy konfigurálható, hogy a vonatkozó információk közvetlenül a képernyőn jelenjenek meg. Ezt a funkciót általában kiskereskedelmi környezetben használják, hogy a potenciális vásárlók számára bemutassák a tévével kapcsolatos legfontosabb részleteket.

![](_page_22_Picture_33.jpeg)

#### **6.4.1.9 Chromecast beépített**

A Chromecast funkció aktiválása lehetővé teszi, hogy streaming alkalmazásokból közvetlenül a tévékészülékre streameljen tartalmakat, vagy hogy a mobileszközökön, például okostelefonokon vagy táblagépeken tárolt digitális multimédiás tartalmakat lejátssza a tévéképernyőn.

![](_page_22_Picture_34.jpeg)

#### **6.4.1.10 Tuner mód**

A TV-jelvevő tuner telepítését a 7. menüfejezetben részletesen ismertetjük.

### <span id="page-23-0"></span>**6.4.2 Alapvető TV beállítása**

![](_page_23_Picture_1.jpeg)

Kérjük, válassza az Alapvető TV beállítása telepítési opciót, ha a TV-t csak TV-nézésre vagy rádióműsorok hallgatására szeretné használni földi antennán, kábelen vagy műholdas antennán keresztül, és ha nem szeretné a TV-t az internethez csatlakoztatni, hogy videótartalmakat nézhessen olyan streaming alkalmazásokból, mint a YouTube vagy a Netflix.

#### **6.4.2.1 Válassza ki a Wi-Fi hálózatot**

Ha nem szeretne streamingszolgáltatások, például a Netflix vagy a YouTube tartalmát nézni, válassza a Skip lehetőséget az elérhető Wi-Fi hálózatok listájának végén.

![](_page_23_Figure_5.jpeg)

#### **6.4.2.2 A Google szolgáltatási feltételei**

Mielőtt folytatná, kérjük, szánjon időt az Általános Szerződési Feltételek, a Játékok felhasználási feltételei, az Adatvédelmi irányelvek és az elérhető Google-szolgáltatások elolvasására. Az Elfogadom gombra kattintva kijelenti, hogy egyetért ezekkel a szolgáltatásokkal.

![](_page_24_Picture_2.jpeg)

#### **6.4.2.3 Jelszó beállítása**

Nyomja meg az **OK** gombot a 4 számjegyű jelszó beviteléhez, és kövesse a képernyőn megjelenő lépéseket. Először ki kell választania egy új jelszót, majd újra meg kell erősítenie azt. Erre a jelszóra a funkciók szerkesztéséhez, például a szülői felügyelethez vagy a TV készülék gyári beállításainak visszaállításához lesz szüksége.

![](_page_24_Picture_5.jpeg)

![](_page_25_Figure_0.jpeg)

### **6.4.2.4 TV üzemmód kiválasztása**

A telepítés beállítása során lehetősége van arra, hogy a kívánt TV-üzemmód kiválasztásával testre szabja a tévézési élményt. Ha az Otthoni üzemmódot választja, a televízió a szokásos módon működik, és otthoni környezetben nyújt szórakozást.

Alternatívaként a Shop mód kiválasztásával a tévé úgy konfigurálható, hogy a vonatkozó információk közvetlenül a képernyőn jelenjenek meg. Ezt a funkciót általában kiskereskedelmi környezetben használják, hogy a potenciális vásárlók számára bemutassák a tévével kapcsolatos legfontosabb részleteket.

![](_page_26_Picture_31.jpeg)

#### **6.4.2.5 Chromecast beépített**

A Chromecast funkció aktiválása lehetővé teszi, hogy streaming alkalmazásokból közvetlenül a tévékészülékre streameljen tartalmakat, vagy a mobileszközökön, például okostelefonokon vagy táblagépeken tárolt digitális multimédiás tartalmakat lejátssza a tévéképernyőn.

![](_page_26_Picture_32.jpeg)

#### **6.4.2.6 Tuner mód**

A TV-jelvevő tuner telepítését a 7. menüfejezetben részletesen ismertetjük.

# <span id="page-27-0"></span>**7 Tuner mód**

Válassza ki a TV-vétel típusát Tuner a TV/Rádió csatornák telepítéséhez. A vételi típusok közül a földfelszíni antenna, kábel és műhold áll rendelkezésre. Jelölje ki az elérhető TV-jel vételi típus opciót, és nyomja meg az **OK** gombot, vagy kattintson a jobb oldali iránygombra a folytatáshoz.

Ha a Letapogatás kihagyása lehetőséget választja, akkor a TV-csatornák telepítése nélkül fejezheti be a TV első telepítési folyamatát. A TV-csatornákat később a TV-beállítások menüpontban telepítheti.

# <span id="page-27-1"></span>**7.1 Légi**

Ha az Antenna opciót választja, a TV keresni fogja a digitális földfelszíni és analóg adásokat. A következő képernyőn jelölje ki a Keresés opciót, és nyomja meg az **OK** gombot a keresés elindításához, vagy válassza a Keresés kihagyása lehetőséget a keresés elvégzése nélküli folytatáshoz.

![](_page_27_Picture_53.jpeg)

![](_page_28_Picture_54.jpeg)

# <span id="page-28-0"></span>**7.2 Kábel**

Ha a Kábel opciót választja, a TV digitális kábelcsatornákat keres.

A legtöbb kábelcsatorna-hálózatban csak digitális csatornák állnak rendelkezésre. A keresés folytatásához válassza a Digital (Digitális) lehetőséget.

**Operator Scan**: Ha rendelkezésre állnak, a képernyőn megjelenik a kábelszolgáltatók listája. Jelölje ki a kívánt üzemeltetőt, és nyomja meg az **OK** gombot. Válassza ki a Start lehetőséget, és nyomja meg az **OK** gombot a csatornakeresés végrehajtásához.

![](_page_28_Picture_5.jpeg)

**Mások**: Válassza az Egyéb lehetőséget, ha a kábelszolgáltató nem szerepel a listában, vagy ha a TV-je helyi kábelrendszerhez van csatlakoztatva. Válassza ki a Letapogatás típusa lehetőséget, és nyomja meg az **OK** gombot a letapogatási lehetőségek megjelenítéséhez.

**Teljes szkennelés**: Ezt akkor kell kiválasztani, ha a hálózati keresés során nem találtak meg minden csatornát.

**Gyors szkennelés**: Gyors keresés indul, amely a csatornákat egy előreszortírozott sorrendbe hozza. Ennél a típusú keresésnél meg kell adni a hálózati azonosítót és a középfrekvenciát.

**Hálózati keresés**: Így a vevőkészülék felismeri az összes csatornát, ami a kábeltelevíziós szolgáltatók számára előnyös. Ennél a típusú keresésnél legalább a hálózati azonosítót meg kell adni.

Válassza a **Keresés kihagyása lehetőséget a keresés** elvégzése nélküli folytatáshoz.

# <span id="page-29-0"></span>**7.3 Műholdas**

#### **Megjegyzés az Ausztriában vagy Németországban telepített Thomson TV-k műholdas csatornáinak telepítéséhez:**

Thomson TV készülékeink rendelkeznek a Csatornalisták betöltése funkcióval, amely csak a TV készülékek első telepítése során választható ki és hajtható végre. Ez a funkció **csak akkor** érhető el, ha a televízió első telepítése során Ausztria vagy Németország volt kiválasztva telepítési országként.

Ez a funkció **csak a** televízió első telepítése során, a műholdas csatornák telepítésekor kerül végrehajtásra.

Az aktiváláshoz kövesse az alábbi telepítési lépéseket:

- 1. Tuner mód menü válassza ki a Műholdas telepítési opciót.
- 2. Antenna típusa menü válassza a Következő menüpontot, ha csak az **Astra 19,2° keleti**  műhold műholdas csatornáit tudja fogadni, vagy válassza a További almenüpontot, ha a televízió több műholdvevő antennához van csatlakoztatva több műhold vételére. Ebben a menüben kiválaszthatja a műholdas rendszerének megfelelő vezérlési típust.
- 3. Nyomja meg az **OK** gombot a kiválasztás megerősítéséhez.
- 4. Válassza ki az Általános telepítés opciót, és erősítse meg a választást az **OK** gombbal.
- 5. Menu Load Preset List Válassza a menü Load Preset List (Előre beállított lista betöltése) menüpontját a csatornák betöltéséhez, vagy válassza a Skip (Átugrás) opciót a TV- és rádiócsatornák telepítése nélküli folytatáshoz.

Mint fentebb említettük, a Csatornalisták betöltése telepítési lehetőség csak a TV első telepítése során érhető el. Ha ezután a TV működése közben kívánja az Általános keresés opciót végrehajtani, a TV transzponderkeresést hajt végre, beolvasva a rendelkezésre álló műholdas transzpondereket frekvenciák után, és egyenként tárolja a műholdas TV- és rádiócsatornákat.

### <span id="page-30-0"></span>**7.3.1 Antenna típusa**

### **7.3.1.1 Következő**

Válassza a Következő lehetőséget, ha a tévé csak egy műhold vételével csatlakozik a műholdas rendszerhez.

Ha a Műhold opciót választja, akkor az Általános műhold és az Operátor letapogatási lehetőségek lesznek elérhetőek. Válassza ki a telepítési opciót, és nyomja meg az **OK** gombot, vagy kattintson a jobb oldali iránygombra a folytatáshoz.

![](_page_30_Picture_4.jpeg)

**Megjegyzés: A** kiválasztott országtól függően előfordulhat, hogy az Általános műhold és az Üzemeltető lista beállításai nem állnak rendelkezésre.

#### **Üzemeltetői letapogatás**:

Jelölje ki a kívánt operátort, és nyomja meg az **OK** gombot a kiválasztás megerősítéséhez. Ezután nyomja meg a jobb oldali iránygombot a kezelő beolvasásának folytatásához.

A listából csak egy operátort választhat ki. A megtalált TV-/Rádiócsatornák a kiválasztott szolgáltató LCN-sorrendje szerint vannak rendezve.

#### **Általános szkennelés**:

Az Általános keresés opcióval a kiválasztott műholdakat a legalacsonyabbtól a legmagasabb műholdas transzponderfrekvenciáig keresi, és a tárolt TV-/Rádiócsatornák a keresés előrehaladásának megfelelően egymás után kerülnek felsorolásra, nem meghatározott sorrendben.

#### **7.3.1.2 További**

Válassza ki a More (Több) lehetőséget, ha a TV több műhold vételére szolgáló műholdas rendszerhez vagy 1 kábeles műholdas rendszerhez van csatlakoztatva.

A következő képernyő jelenik meg a rendelkezésre álló csatlakozási lehetőségekkel. Válassza ki az egyik lehetőséget, amelyik megfelel az otthoni műholdas telepítési hálózatának. A kiválasztott antennatípustól függően különböző műholdakat állíthat be.

![](_page_31_Picture_113.jpeg)

A következő műholdas antenna csatlakozási típusok állnak rendelkezésre:

- **Single-** Műholdas rendszer csak egy műhold vételével.
- **Tone burst**  Műholdas rendszer két műhold vételével.
- **DiSEqC 1.0-** Műholdas rendszer 1-4 műhold vételével.
- **DiSEqC 1.1 -** A DiSEqC 1.0 protokoll **kiterjesztése**, és lehetővé teszi a több tápellátású rendszerek vezérlését akár 64 LNB-vel (műholdak) az antennakábelen keresztül.
- **A DiSEqC 1.2** -motor vezérlésére szolgál forgó rendszereknél. A motor különböző pozíciókat tud elmenteni, amelyeket a DiSEqC 1.2 automatikusan megközelít.
- **Unicable I**  Az Unicable I egy módszer a műholdas TV-jelek műholdas rendszerben történő elosztására. Egyetlen vonalra több vevőegység is csatlakoztatható. Az Unicable I segítségével akár 8 felhasználó is csatlakoztatható egy antennakábelhez. A Unicable elosztórendszerről bővebben a Csatorna menüpontban olvashat.
- **Unicable II**  Ez az Unicable II műholdas jelelosztó rendszer, más néven Jess Unicable, az Unicable I digitális csatornák egymásra helyezésének technológiáján alapul, és akár 32 műholdvevő egyetlen koaxkábelen keresztül csatlakoztatott telepítését teszi lehetővé.

# <span id="page-32-0"></span>**8 Kezdőképernyő**

A kezdőképernyő a TV központi eleme. A Kezdőképernyőről elindíthatja bármelyik telepített alkalmazást, elindíthatja az Élő TV alkalmazást a TV-közvetítések megtekintéséhez, filmet nézhet különböző streaming alkalmazásokból, vagy átkapcsolhat a HDMI-portra csatlakoztatott eszközre. A távirányító Home gombjának megnyomásával bármikor kiléphet bármely alkalmazás működéséből, és visszatérhet a Kezdőképernyőre.

Az első sorban (Top picks for you) a tévére telepített streaming-alkalmazások streamingtartalmait a keresési előzményekben szereplő keresési feltételek alapján javasoljuk. Itt találja a legutóbb kiválasztott TV bemeneti csatlakozás közvetlen kiválasztását is. Ebben a sorban, az első pozícióban találja az utolsó bemeneti forrást tartalmazó kiválasztási mezőt is, ha a HDMI CEC vezérlési funkció engedélyezve van ezen a készüléken.

![](_page_32_Picture_3.jpeg)

**Megjegyzés: A** TV-készülék beállításaitól és a kezdeti beállítás során kiválasztott országtól függően a Kezdőlap menü eltérő elemeket tartalmazhat.

A második (Az Ön alkalmazásai) sor az alkalmazások sora. Itt találhatók az olyan streaming szolgáltatások, mint a Netflix vagy a YouTube, valamint az élő TV és az MMP (multimédialejátszó) legfontosabb alkalmazásai.

Válasszon ki egy alkalmazást a távirányító iránygombjaival, majd a kiválasztott alkalmazás elindításához erősítse meg a választást az **OK** gombbal.

Válasszon ki egy alkalmazást, és nyomja meg és tartsa lenyomva az **OK** gombot, hogy a kiválasztott alkalmazást eltávolítsa a kedvencek sorából, áthelyezze egy új helyre vagy elindítsa.

![](_page_33_Picture_0.jpeg)

A sor utolsó előtti és egyben utolsó helyén találja az Alkalmazások újrarendezése és az Alkalmazások hozzáadása opciót tartalmazó dobozokat. Válassza ezeket az opciókat a sorban lévő alkalmazások újrarendezéséhez vagy új alkalmazás hozzáadásához a Kedvenc alkalmazások sorhoz.

Az élő TV alkalmazás és a multimédia-lejátszó működését külön fejezetben, a Menü című fejezetben ismertetjük.

A kezdőképernyőn lejjebb további csatornákat talál műfajok vagy streaming tartalomkategóriák szerint.

# <span id="page-33-0"></span>**8.1 Google-fiók**

Navigáljon a profil ikonjára a bal felső sarokban, és nyomja meg az **OK** gombot. Jelölje ki a profil ikonját, és nyomja meg az **OK** gombot**.**

Itt módosíthatja profilbeállításait, új Google-fiókokat adhat hozzá, vagy kezelheti a már meglévő fiókokat.

![](_page_34_Picture_37.jpeg)

# <span id="page-34-0"></span>**8.2 Alkalmazások**

Válassza a Kezdőképernyőn az Alkalmazások lapot a tévére telepített alkalmazások megjelenítéséhez. Egy alkalmazás telepítéséhez lépjen a keresősávra, és írja be az alkalmazás nevét. Ez elindítja a keresést a Google Play Áruházban.

![](_page_34_Picture_38.jpeg)

# <span id="page-34-1"></span>**8.3 Könyvtár**

A kezdőlapon válassza a Könyvtár lapot, hogy a Google-fiókja segítségével lejátszhassa a már megvásárolt vagy kölcsönzött streaming-tartalmakat a tévéjén vagy mobileszközökön, például mobiltelefonján vagy táblagépén.

![](_page_35_Picture_41.jpeg)

# <span id="page-35-0"></span>**8.4 Google TV keresés**

![](_page_35_Picture_42.jpeg)

A keresőeszközök a képernyő jobb felső sarkában találhatók. A keresés elindításához beírhat egy szót a virtuális billentyűzet segítségével, vagy kipróbálhatja a hangalapú keresést a távirányítóba épített mikrofon segítségével. Mozgassa a fókuszt a kívánt lehetőségre, és nyomja meg az **OK**  gombot a folytatáshoz.

Hangalapú keresés - Nyomja meg a mikrofon ikont a hangalapú keresés funkció elindításához. A képernyő tetején megjelenik a Google hangalapú keresőmező. Tegye fel a kérdését a Googlenak, és a tévé válaszol Önnek. A helyi keresőkifejezésekhez fontos, hogy a TV Menü nyelve a helyi nyelvre legyen beállítva.

Billentyűzetes keresés - Válassza ki a keresősávot, és nyomja meg az **OK** gombot. A virtuális Google-billentyűzet megjelenik a képernyőn. Írja be a megválaszolandó kérdést.

![](_page_36_Picture_1.jpeg)

# <span id="page-36-0"></span>**8.5 Értesítések**

Az értesítési gomb csak akkor jelenik meg, ha egy vagy több olvasatlan értesítés van. Ezek ellenőrzéséhez navigáljon a Beállítások ikonra, amely megnyitja az almenüt. Az almenü alján megtalálja az összes legutóbbi értesítést.

![](_page_36_Picture_43.jpeg)

# <span id="page-37-0"></span>**9 Beállítások**

Az elérhető beállítások teljes listájának megtekintéséhez navigáljon a Kezdőképernyőre a Kezdőképernyő gomb megnyomásával. Kattintson a jobb felső sarokban található Beállítások gombra.

![](_page_37_Picture_2.jpeg)

\* A fenti képek csak referenciaként szolgálnak, a részletekért kérjük, tekintse meg a terméket.

**Megjegyzés**: Ha a **Beállítások** gombra kattint a média streaming alkalmazások, például a YouTube, Netflix, Prime Video stb. működése közben, akkor előfordulhat, hogy helyette a Kijelző és hang menübe lép. Ott a Kép, a Képernyő, a Hang és a Hang kimenet beállításait hangolhatja anélkül, hogy kilépne a média streaming alkalmazások működéséből.

# <span id="page-37-1"></span>**9.1 Állítsa be a készülék nevét**

Ebben a menüben lehetősége van arra, hogy a javasolt nevek listájából kiválassza a tévé nevét. Egyéni nevet is adhat a tévéjének.

Ez a Chromecast funkció működtetéséhez fontos, hogy a tévé a megfelelő névvel legyen azonosítva. A tévé nevének hozzárendelésével a tévé az otthoni hálózatban is helyesen lesz azonosítva.

# <span id="page-37-2"></span>**9.2 Csatornák és bemenetek**

A rendelkezésre álló csatornák és bemenetek keresése.

![](_page_38_Picture_0.jpeg)

# <span id="page-38-0"></span>**9.2.1 Csatornák**

Ebben a menüben kiválaszthatja a vételi tuner telepítési módját a TV-jel vételi típusának megfelelően: Analóg, antenna, kábel vagy műhold.

Válassza ki az üzemmódot, és nyomja meg az **OK** gombot a hangolás folytatásához.

#### **9.2.1.1 Analóg**

- **Csatorna keresés:** Nyomja meg az **OK** gombot az analóg csatornák automatikus kereséséhez. Ha a keresési folyamat befejeződött, nyomja meg a **Vissza** gombot az előző menübe való visszatéréshez.
- **Frissítési vizsgálat:** Nyomja meg a távirányító **OK** gombját a csatornalistát frissítő automatikus keresés végrehajtásához. Ez vagy új csatornákat ad hozzá, vagy frissíti a jelenlegi csatornák adatait.
- **Analóg kézi letapogatás:** Nyomja meg az **OK** gombot a kezdőfrekvencia és a pásztázás irányának manuális kiválasztásához.

#### **9.2.1.2 Antenna**

- **Csatorna keresés: A** DVB-T/T2 csatornák automatikus kereséséhez nyomja meg a távirányító **OK** gombját. Ha a keresési folyamat befejeződött, nyomja meg a **Vissza**  gombot az előző menübe való visszatéréshez.
- **Frissítési vizsgálat:** A korábban hozzáadott csatornák nem törlődnek, de az újonnan talált csatornák tárolásra kerülnek a csatornalistában.
- **Egyetlen RF letapogatás**: Válassza ki az RF-csatornát a jobb/bal iránygombok segítségével. A kiválasztott csatorna jelszintje és jelminősége megjelenik. Nyomja meg az **OK** gombot a kiválasztott RF csatornán történő pásztázás elindításához. A megtalált csatornák tárolásra kerülnek a csatornalistában.
- **Kézi szolgáltatásfrissítés:** Ez a funkció manuálisan indítja el a fogható TV/rádiócsatornák frissítését.
- **LCN:** Állítsa be a kívánt LCN-t. Az LCN a logikai csatornaszámrendszer, amely az elérhető adásokat egy felismerhető csatornaszámsorozat szerint szervezi (ha van ilyen).
- **Csatorna letapogatás típusa:** Beállítja a keresés típusát.
- **Csatorna tároló típusa:** Állítsa be a kívánt áruház típusát.
- **Kedvenc hálózat kiválasztása:** Válassza ki a kedvenc hálózatát. Ez a menüpont akkor lesz aktív, ha egynél több hálózat áll rendelkezésre.

#### **9.2.1.3 Kábel**

- **Csatorna keresés**: A Smart TV keresi a kábelen keresztül fogható digitális és analóg csatornákat. Az országtól függően a kezdeti telepítés során opcionális DVB-C kábeltelevíziós szolgáltatókat kínálnak fel, amelyek a Csatornaszkennelés listája képernyőn szerepelnek. Ha a DVB-C jelet nem dedikált kábeltévé-szolgáltatótól kapja, válassza az Egyéb lehetőséget. Nyomja meg az **OK** gombot a csatornakeresés elindításához. A Csatornakeresés menüben a három csatornakeresési lehetőség közül választhat: Teljes, Speciális vagy Gyors.
	- o **Teljes**: Az összes elérhető DVB-C csatorna automatikus keresése.
	- o **Haladó**: Az összes elérhető DVB-C csatorna automatikus keresése. Ehhez az opcióhoz meg kell adni a DVB-C szolgáltató vételi paramétereit, a frekvenciát és a hálózati azonosítót. Ezzel a keresési opcióval a csatornák a kábelszolgáltatók LCN-je szerint kerülnek rendezésre.
	- o **Gyorsan**: Gyors: Automatikus keresés az összes elérhető DVB-C csatornára. Ez az összes elérhető kábeles transzpondert megkeresi a szabványos szimbólumokkal.
- **Egyetlen RF letapogatás**: A DVB-C csatornák kézi keresése transzponderfrekvencia szerint.
- **LCN**: LCN beállítások a DVB-C csatornakereséshez.
- **Csatorna letapogatás típusa:** Beállítja a keresés típusát.
- **Csatorna tároló típusa**: Állítsa be a kívánt áruház típusát.

#### **9.2.1.4 Műholdas**

Először is ki kell választania, hogy melyik csatornatelepítési módot szeretné használni.

#### **Csatorna telepítési mód - Előnyös műhold**

- **Műholdas újraszkennelés:** A műholdkeresési folyamat újra végrehajtásra kerül.
- **Műholdas hozzáadás:** Ez a funkció akkor hasznos, ha a TV-jel típusaként az Általános műhold opció van kiválasztva. Ha a Preferált műhold opciót választja, a DiSEqC beállítások automatikusan meghatározásra kerülnek, és a kiválasztott műholdszolgáltatótól függően új műholdszolgáltatók csatornái kerülnek hozzáadásra az újonnan kiválasztott műholdakról.
- **Műholdfrissítés: Ha a** Scan funkciót választja, a fogható műholdak és a megfelelő DiSEqC-beállítások automatikusan meghatározásra kerülnek, és új csatornák kerülnek

hozzáadásra.

• **Műhold kézi hangolás:** Válassza ki azt a műholdat, amelyen a műholdas transzponder kézi keresését szeretné elvégezni, és nyomja meg az **OK** gombot. Állítsa be a kívánt műholdas transzponder pontos vételi paramétereit (frekvencia, jelsebesség és polarizáció). Győződjön meg arról, hogy a jelminőség és a jelszint megfelelő értéket mutat, majd nyomja meg a **Vissza** gombot. Nyomja meg a jobb oldali iránygombot a keresés elindításához. A megtalált programok a programlista végére kerülnek elmentésre.

#### **Csatorna telepítési mód - Általános Műholdas**

- **Műholdas újraszkennelés:** A műholdkeresési folyamat újra végrehajtásra kerül. Opcióként aktiválhat egy másik fogható műholdat, és hozzáadhatja az automatikus kereséshez. Válasszon ki egy másik műholdat, és nyomja meg az **OK** gombot. Állítsa be a kívánt műhold pontos vételi paramétereit, a DiSEqC-kapcsolatokat és egy fogható műholdas transzponder vételi paramétereit (a frekvenciát, a jelsebességet és a polarizációt). Győződjön meg arról, hogy a jelminőség és a jelszint megfelelő értéket mutat, és nyomja meg a **Vissza** gombot. Nyomja meg a jobb oldali iránygombot a pásztázás elindításához. A megtalált programok a programlista végére kerülnek elmentésre.
- **Műholdas hozzáadás:** Nyomja meg az **OK** gombot a hozzáadni kívánt műhold vételi paramétereinek beállításához. Aktiválja a műholdat a műhold állapotában, és állítsa be a kívánt műhold pontos vételi paramétereit. Állítsa be a DiSEqC portokat és a fogható műholdas transzponder vételi paramétereit (a frekvenciát, a szimbólumsebességet és a polarizációt). Győződjön meg arról, hogy a jelminőség és a jelszint megfelelő értéket mutat, és nyomja meg a **Vissza** gombot. Nyomja meg a jobb oldali iránygombot a letapogatás elindításához. A megtalált csatornák a csatornalistában a lista végére kerülnek.
- **Műholdfrissítés: A** kiválasztott műholdak csatornakeresése elindul, és az új csatornák automatikusan hozzáadódnak a csatornalistához.
- **Műhold kézi hangolás:** Válassza ki azt a műholdat, amelyen a műholdas transzponder kézi keresését szeretné elvégezni, és nyomja meg az **OK** gombot. Állítsa be a kívánt műholdas transzponder pontos vételi paramétereit (frekvencia, jelsebesség és polarizáció). Győződjön meg arról, hogy a jelminőség és a jelszint megfelelő értéket mutat, majd nyomja meg a **Vissza** gombot. Nyomja meg a jobb oldali iránygombot a keresés elindításához. A megtalált programok a programlista végére kerülnek elmentésre.

### **9.2.1.5 Automatikus csatorna frissítés**

Ez a funkció lehetővé teszi az automatikus csatornafrissítést. Alapértelmezés szerint kikapcsolva marad. Ha a csatornákat egyedileg rendezte egy adott sorrend fenntartása érdekében, akkor célszerű ezt a funkciót kikapcsolva tartani.

#### **9.2.1.6 Csatorna frissítési üzenet**

Ez a funkció lehetővé teszi az automatikus csatornafrissítést. Alapértelmezés szerint kikapcsolva marad. Kapcsolja be ezt a funkciót, ha szeretne képernyőn megjelenő értesítéseket kapni, amikor új csatornák válnak elérhetővé.

#### **9.2.1.7 Szülői felügyelet**

Ez a menü lehetővé teszi a szülői felügyeleti beállítások konfigurálását. A hozzáféréshez meg kell adnia a tévé kezdeti beállítása során beállított PIN-kódot.

#### **9.2.1.8 Nyílt forráskódú licencek**

Itt talál információkat a nyílt forráskódú licencekről.

### <span id="page-41-0"></span>**9.2.2 Bemenetek**

Itt talál információkat a televízió HDMI-bemenetéhez csatlakoztatott eszközökről és a HDMI-CEC működési lehetőségeiről.

**Csatlakoztatott bemenet: A** tévé kompozit vagy HDMI csatlakozójához csatlakoztatott felsorolt eszközök megtekintése. Átnevezheti a csatlakozást, vagy egyedi eszköznevet rendelhet az egyes csatlakozásokhoz.

**Készenléti bemenetek: A** rendelkezésre álló HDMI-bemenetek listájának megtekintése. **Nem csatlakoztatott bemenet:** Azoknak a csatlakozásoknak a megtekintése, amelyekhez nincs csatlakoztatva eszköz.

#### **Fogyasztói elektronikus vezérlés (CEC)**

A televízió CEC funkciójával egy csatlakoztatott eszközt a televízió távirányítójával is működtethet. Ez a funkció a HDMI CEC (Consumer Electronics Control) funkciót használja a csatlakoztatott eszközökkel való kommunikációhoz. Az eszközöknek támogatniuk kell a HDMI CEC-et, és HDMI-kapcsolatra kell kapcsolódniuk.

A tévé bekapcsolt CEC funkcióval érkezik. Győződjön meg róla, hogy a csatlakoztatott CECeszközön minden CEC-beállítás megfelelően be van állítva. A CEC-funkciónak különböző márkáknál eltérő neve van. Előfordulhat, hogy a CEC funkció nem minden eszközzel működik. Ha HDMI CEC-támogatással rendelkező eszközt csatlakoztat a TV-hez, a kapcsolódó HDMI bemeneti forrás a csatlakoztatott eszköz nevével lesz átnevezve.

A csatlakoztatott CEC-eszköz működtetéséhez válassza ki a kapcsolódó HDMI bemeneti forrást a Kezdőképernyő Bemenetek menüjében. Vagy nyomja meg a **Forrás** gombot, ha a TV készülék Élő TV üzemmódban van, és válassza ki a kapcsolódó HDMI bemeneti forrást a listából. A művelet befejezéséhez és a TV távirányítóval történő újbóli vezérléséhez nyomja meg a távirányító **Forrás** gombját, és váltson másik forrásra.

A csatlakoztatott HDMI-forrás kiválasztása után a TV távirányító automatikusan képes a készülék vezérlésére. Azonban nem minden gomb lesz továbbítva a készülékre. Csak a CEC távirányító funkciót támogató eszközök fognak reagálni a TV távirányítóra.

**HDMI-vezérlés Be/Ki:** Engedélyezi, hogy a TV vezérelje a HDMI-eszközöket. **Eszköz automatikus kikapcsolása:** HDMI-eszközök kikapcsolása a TV-vel. **TV automatikus bekapcsolás: A** TV bekapcsolása HDMI-eszközzel. **CEC eszközlista: A** HDMI funkciót támogató és a tévéhez csatlakoztatott eszközök megtekintése.

# <span id="page-42-0"></span>**9.3 Kijelző és hang**

A kép, a képernyő, a hang és az audió kimeneti beállítások beállítása.

![](_page_42_Figure_4.jpeg)

### <span id="page-42-1"></span>**9.3.1 Kép**

Itt módosíthatja a Kép beállításait.

### **9.3.1.1 Kép üzemmód**

A televízió kezdeti telepítésekor a televízió alapértelmezés szerint energiatakarékos képmódra van állítva. Válassza ki az egyik képmód-előbeállítást, vagy a Felhasználó módban manuálisan is beállíthatja a képbeállításokat a saját preferenciáinak megfelelően.

### **9.3.1.2 Felhasználói mód (Kézi képbeállítások)**

Beállítások, amelyeket elvégezhet:

• **Háttérvilágítá**s

A háttérvilágítás szintjének módosítása, a TV kijelzőpanel megvilágítási szintjének

beállítása.

#### • **Automatikus fényerő**

Bekapcsolt állapotban a TV a kijelző fényerejét a környezet fényerejéhez igazítja.

• **Fényerő**

A TV által kibocsátott fény szintjének megváltoztatása sötétebbről világosabbra.

#### • **Kontraszt**

Változtatja a kontraszt szintjét, beállítva a kép világosságát vagy a fehér fényerő szintjét, ezért megváltoztatja az összes szín fényerejét.

• **Telítettség**

A telítettség szintjének módosítása, a színek intenzitásának vagy élénkségének beállítása a kijelzőn.

• **HUE**

Megváltoztatja a színértékek szögletes ábrázolását a képen. A szint beállításával a színeket a kép egészén átrendezi.

• **Élesség**

Változtatja az élesség szintjét, beállítva az élsimítást.

#### **9.3.1.3 Speciális beállítások**

- **Színhőmérséklet**: Színhőmérséklet beállítása. A Felhasználói, a Hűvös, a Standard és a Meleg beállítások állnak rendelkezésre. A vörös, zöld és kék erősítési értékeket manuálisan is beállíthatja. Ha ezen értékek valamelyikét manuálisan módosítja, a Színhőmérséklet opció User (Felhasználó) értékre változik, ha még nincs User (Felhasználó) értékre állítva.
- **DNR**: A dinamikus zajcsökkentés (DNR) a digitális vagy analóg jelek zajának eltávolítása. Állítsa be a DNR beállításait: Alacsony, Közepes, Erős vagy Automatikus, vagy kapcsolja ki.
- **MPEG NR**: Az MPEG zajcsökkentés megtisztítja vagy blokkolja a körvonalak körüli zajt és a háttérben lévő zajt. Állítsa be az MPEG NR beállításait Alacsony, Közepes vagy Erős értékre, vagy kapcsolja ki.
- **Max élénk**: Ez az opció jelentősen növeli a kontrasztot, a fényerőt és az élességet. Bevagy kikapcsolhatja.
- **Adaptív luma-szabályozás**: Az adaptív lumavezérlés globálisan, a tartalom hisztogramjának megfelelően állítja be a kontrasztbeállításokat, hogy mélyebb feketét és világosabb fehéret érzékeljen. Állítsa be az Adaptív lumavezérlés beállításait Alacsony, Közepes vagy Erős értékre, vagy kapcsolja ki.
- **Helyi kontrasztszabályozás**: A helyi kontrasztnövelés a nagyméretű világos-sötét átmenetek megjelenését próbálja növelni, hasonlóan ahhoz, ahogyan az élesítés egy élesítetlen maszkkal növeli a kisméretű élek megjelenését.
- **Dinamikus színerősítő**: Javítja a színmegjelenítést a színmérés beállításával, hogy élénkebb és természetesebb színmegjelenítést biztosítson.
- **Húshang**: A Hústónus opció lehetővé teszi a bőrszínek finomítását a képeken anélkül, hogy a képernyő egyéb színeit befolyásolná.
- **DI film üzemmód**: Ez a funkció a 3:2 vagy 2:2 kadencia felismerésére szolgál 24 fps

filmtartalom esetén, és javítja a mellékhatásokat (mint például az átlapolási hatás vagy a rázkódás), amelyeket ezek a lehúzási módszerek okoznak. Állítsa be a DI Film Mode (DI film mód) beállítását Auto (Automatikus) értékre, vagy kapcsolja ki. Ez a pont nem lesz elérhető, ha a Game Mode vagy a PC Mode (opcionális) be van kapcsolva.

- **Kék sztreccs**: Az emberi szem a hidegebb fehér tónusokat világosabbnak érzékeli. A Blue Stretch funkció a középmagas szürke szintek fehéregyensúlyát hűvösebb színhőmérsékletre módosítja. Ezt a funkciót be- vagy kikapcsolhatja.
- **Gamma**: Beállítja a kívánt gammaértéket. A Sötét, Közép és Világos beállítások állnak rendelkezésre.
- **Játékmód**: A játék mód az az üzemmód, amely csökkenti a képfeldolgozó algoritmusok egy részét, hogy lépést tartson a gyors képkockasebességű videojátékokkal. Kapcsolja be vagy ki a Játék mód funkciót.
- **Színtér**: Meghatározza a TV által támogatott színspektrumot, ami befolyásolja a képernyőn megjelenő színek gazdagságát és pontosságát.
- **Színtuner**: A színtelítettség, színárnyalat és fényerő beállítható a vörös, zöld, kék, cián, magenta, sárga és hústónusok (bőrtónus) változtatásával. Ennek hatására a kép élénkebbnek vagy természetesebbnek tűnik. A színárnyalat, a szín, a fényerő, az eltolás és az erősítés értékeit kézzel állíthatja be. Jelölje ki az Enable (Engedélyezés) lehetőséget, és nyomja meg az OK gombot a funkció bekapcsolásához.
- **Pontszerű fehéregyensúly-korrekció**: A fehéregyensúly funkció a TV színhőmérsékletét kalibrálja részletes szürke szintekben. A szürkeárnyalatok egyenletességét vizuálisan vagy méréssel javíthatja. A vörös, zöld, kék színek szintjét és az erősítési értékeket kézzel állíthatja be. Jelölje ki az Enable (Engedélyezés) lehetőséget, és nyomja meg az OK gombot a funkció bekapcsolásához.

#### **9.3.1.4 Alapértelmezettre visszaállítása**

A képbeállítások visszaállítása a gyári alapbeállításokra.

**Megjegyzés: Az** aktuálisan beállított bemeneti forrástól függően előfordulhat, hogy egyes menüpontok nem állnak rendelkezésre.

### <span id="page-44-0"></span>**9.3.2 Hang**

Ebben a menüben a hangbeállításokat állíthatja be.

#### **9.3.2.1 Hang stílus**

A hangzás egyszerű beállításához kiválaszthat egy előre beállított beállítást. Felhasználói, Standard, Élénk, Sport, Film, Zene vagy Hírek beállítások állnak rendelkezésre. A hangbeállítások a kiválasztott hangstílusnak megfelelően kerülnek beállításra.

#### **9.3.2.2 Kézi hangbeállítások**

Alternatívaként a következő manuális beállításokat is elvégezheti:

- **Hangstílus:** A könnyebb hangbeállítás érdekében kiválaszthat egy előre beállított beállítást. Felhasználói, Standard, Élénk, Sport, Film, Zene vagy Hírek beállítások állnak rendelkezésre. A hangbeállítások a kiválasztott hangstílusnak megfelelően kerülnek beállításra.
- **Egyensúly**: A bal és jobb hangerő egyensúlyának beállítása a hangszórók és fejhallgatók számára.
- **Bass**: A mély hangok szintjének beállítása.
- **Hármashangzat**: A magas hangok szintjének beállítása.
- **Surround hangzás Be/Ki**: A TV hangszórók surround üzemmódjának aktiválása.
- **Egyenlítő részlet**: Beállítja az Equalizer paramétereit a felhasználói hang módban. Megjegyzés: Kiválaszthatja az ebben a menüben felkínált, előre telepített hangmódok egyikét, vagy beállíthatja a Balance, Bass, Treble, Surround sound vagy Equalizer detail (kiegyenlítő részlet) értékeket manuálisan (csak ha a Dolby Audio feldolgozás ki van kapcsolva).
- **Hangszórók be/ki**: A TV hangszórók engedélyezése vagy letiltása.
- **Beszélő késleltetése**: Itt állíthatja be a hangszóró hangjának késleltetését.
- **Automatikus hangerőszabályozás**: Az automatikus hangerőszabályozással beállíthatja, hogy a tévé automatikusan kiegyenlítse a hirtelen fellépő hangerő-különbségeket, például a reklámok elején vagy csatornaváltáskor. Válassza ki ezt a lehetőséget, és nyomja meg az OK gombot a be- vagy kikapcsoláshoz.
- **Downmix üzemmód**: Többcsatornás hangjelek kétcsatornás hangjelekké történő átalakítása. Nyomja meg az OK gombot a lehetőségek megtekintéséhez. Sztereó és Surround beállítások állnak rendelkezésre. Jelölje ki a kívánt opciót, és nyomja meg az OK gombot a beállításhoz.
- **Párbeszédfokozó**: Automatikusan beállítja a párbeszédek hangzását, így azok kiemelkednek a többi hangból.
- **Alapértelmezettre visszaállítása**: A hangbeállítások visszaállítása a gyári alapbeállításokra.

### <span id="page-45-0"></span>**9.3.3 Hangkimenet**

**Digitális kimenet**: A digitális hangkimenet beállítása. Az Auto, Bypass, PCM, Dolby Digital Plus és Dolby Digital beállítások állnak rendelkezésre. Jelölje ki a kívánt opciót, és nyomja meg az OK gombot a beállításhoz.

**Digitális kimeneti késleltetés**: Itt állíthatja be az SPDIF késleltetési értékét.

# <span id="page-46-0"></span>**9.4 Hálózat és internet**

A TV hálózati beállításait ennek a menünek a beállításai segítségével konfigurálhatja.

![](_page_46_Picture_2.jpeg)

### <span id="page-46-1"></span>**9.4.1 Wi-Fi be/ki**

A vezeték nélküli LAN (WLAN) funkció be- és kikapcsolása.

### <span id="page-46-2"></span>**9.4.2 Válassza ki az elérhető Wi-Fi hálózatot**

Ha a Wi-Fi funkció be van kapcsolva, az elérhető vezeték nélküli hálózatok listája megjelenik. Jelölje ki az Összes megtekintése lehetőséget, majd nyomja meg az **OK** gombot az összes hálózat megtekintéséhez. Válasszon ki egyet, és nyomja meg az **OK** gombot a csatlakozáshoz. Előfordulhat, hogy a kiválasztott hálózathoz való csatlakozáshoz jelszó megadására kell kérni, ha a hálózat jelszóval védett.

# <span id="page-46-3"></span>**9.4.3 Egyéb lehetőségek**

- **Új hálózat hozzáadása**: Hálózatok hozzáadása rejtett SSID-vel.
- **Adatkímélő**: Automatikusan beállítja a videó minőségét, hogy kevesebb mobiladatot használjon. Figyelemmel kíséri és korlátozza a hálózati forgalmat.
- **Adathasználat és riasztások**: Megjeleníti a naponta felhasznált adatmennyiséget, és lehetővé teszi adatriasztások beállítását.
- **A szkennelés mindig elérhető**: A helymeghatározó szolgáltatás és más alkalmazások akkor is kereshetnek hálózatokat, ha a Wi-Fi funkció ki van kapcsolva. A be- és kikapcsoláshoz nyomja meg az OK gombot.

### <span id="page-47-0"></span>**9.4.4 Ethernet opciók**

- **Csatlakoztatva / Nem csatlakoztatva**: Megjeleníti az internetkapcsolat állapotát az Ethernet, IP- és MAC-címek segítségével.
- **Proxy beállítások**: HTTP-proxy beállítása a böngészőhöz manuálisan. Ezt a proxyt más alkalmazások nem használhatják.
- **IP-beállítások**: A TV IP-beállításainak konfigurálása.

### <span id="page-47-1"></span>**9.4.5 Egyéb**

Hálózati adatvédelmi irányelvek: Olvassa el a hálózat adatvédelmi szabályzatát, és fogadja el vagy utasítsa el.

Ébresztési konfigurációk:

- WoW: A Wake on WLAN funkció be- és kikapcsolása. Ez a funkció lehetővé teszi, hogy vezeték nélküli hálózaton keresztül bekapcsolja vagy felébressze a TV készüléket.
- WoL: A Wake on LAN funkció be- és kikapcsolása. Ez a funkció lehetővé teszi a TV bekapcsolását vagy ébresztését a hálózaton keresztül.

# <span id="page-47-2"></span>**9.5 Számlák és bejelentkezés**

![](_page_47_Picture_10.jpeg)

- **Google TV-fiók:** Ez a lehetőség akkor lesz elérhető, ha bejelentkezett a Google-fiókjába. Zárolhatja a fiókbeállításokat, beállíthatja az adatszinkronizálási preferenciákat, kezelheti a fizetéseket és vásárlásokat, módosíthatja a Google Assistant beállításait, engedélyezheti a Csak alkalmazások módot, és eltávolíthatja a fiókot a TV-ről.
- **Számla hozzáadása**: Új fiók hozzáadása bejelentkezéssel.
- **Adj hozzá egy gyermeket**: Gyermekbarát fiók hozzáadása szülői védelemmel.

# <span id="page-48-0"></span>**9.6 Adatvédelem**

Az adatvédelmi beállítások és az alkalmazásengedélyek módosítása és kiigazítása.

![](_page_48_Picture_2.jpeg)

#### **Eszközbeállítások**:

- **Helyszín**: Válassza ki, hogy a Google gyűjthet-e helymeghatározási adatokat az Ön Wi-Fi-hálózatának megfelelően. Fontos, hogy megadja a Google-nak a tartózkodási helyét, mivel számos alkalmazás telepítése függ a földrajzi helymeghatározástól. Bizonyos streaming alkalmazások telepítése, különösen azoké, amelyek TV-csatornákat közvetítenek, csak a földrajzi helymeghatározási szabályok szerint lehetséges.
- **Használat és diagnosztika**: Automatikusan küldjön diagnosztikai információkat a Google-nak.
- **Hirdetések**: Válassza ki, hogy a Google gyűjthet-e használati adatokat és diagnosztikai adatokat, és hirdethet-e Önnek személyre szabott hirdetéseket.

#### **Fiókbeállítások:**

- **Google Asszisztens:** Válassza ki aktív fiókját, tekintse meg az engedélyeket, válassza ki, hogy mely alkalmazások szerepeljenek a keresési eredményekben, aktiválja a biztonságos keresési szűrőt és tekintse meg a nyílt forráskódú licenceket.
- **Fizetés és vásárlás**: Google fizetési és vásárlási beállítások.

#### **Alkalmazás beállításai:**

- **Különleges alkalmazás-hozzáférés:** Válassza ki, mely alkalmazások férhetnek hozzá az Ön adataihoz, és melyeknek van speciális hozzáférésük.
- **Biztonság és korlátozások**: A Google Play Áruházon kívüli forrásokból származó alkalmazások telepítésének engedélyezésére vagy korlátozására az ebben a menüben található beállítások segítségével van lehetőség. Állítsa be a beállításokat úgy, hogy a TV

ne engedélyezze vagy figyelmeztesse az olyan alkalmazások telepítését, amelyek komoly problémákat okozhatnak.

# <span id="page-49-0"></span>**9.7 Alkalmazások**

Ebben a menüben található lehetőségekkel kezelheti a tévére telepített alkalmazásokat.

![](_page_49_Picture_100.jpeg)

**Nemrég megnyitott alkalmazások:** Itt jelennek meg a legutóbb megnyitott alkalmazások.

**Összes alkalmazás megtekintése**: Válassza az Összes alkalmazás megtekintése lehetőséget, és nyomja meg az OK gombot a tévére telepített összes alkalmazás átfogó listájának megjelenítéséhez. Azt is láthatja, hogy az egyes alkalmazások mennyi tárhelyet foglalnak el. Innen ellenőrizheti az alkalmazások verzióit, elindíthatja vagy kényszerítheti működésük leállítását, eltávolíthatja a letöltött alkalmazásokat, ellenőrizheti az engedélyeket és be- vagy kikapcsolhatja azokat, kezelheti az értesítéseket, törölheti az adatokat és a gyorsítótárat, és még sok minden mást. Egyszerűen csak jelölje ki az alkalmazást, és nyomja meg az OK gombot a rendelkezésre álló lehetőségek eléréséhez.

**Engedélyek:** Az alkalmazások engedélyeinek és néhány más funkciójának kezelése.

- **Alkalmazás engedélyek:** Az alkalmazásokat engedélytípus-kategória szerint rendezi. Ezekben a kategóriákban engedélyezheti/tilthatja az alkalmazások engedélyeit.
- **Különleges alkalmazás-hozzáférés:** Alkalmazásfunkciók és speciális engedélyek konfigurálása.
- **Biztonság és korlátozások:** A Google Play Áruházon kívüli forrásokból származó alkalmazások telepítését engedélyezheti vagy korlátozhatja. Állítsa be, hogy a TV letiltja vagy figyelmeztesse az olyan alkalmazások telepítése előtt, amelyek kárt okozhatnak.

# <span id="page-50-0"></span>**9.8 Rendszer**

![](_page_50_Picture_1.jpeg)

### <span id="page-50-1"></span>**9.8.1 Hozzáférhetőség**

Be- és kikapcsolhatja a feliratokat, beállíthatja a nyelvüket és a szöveg méretét, valamint kiválaszthatja a felirat stílusát.

A nagy kontrasztú szöveg engedélyezése vagy letiltása.

A Google szövegről beszédre funkciójának engedélyezése vagy letiltása. Ez a funkció automatikusan megszólaltatja a képernyőn megjelenő szöveget. Hasznos funkció a látásproblémákkal küzdő emberek számára. Ebben a menüszekcióban beállíthatja a Szövegről beszédre funkció beállításait, például a beszédsebességet és az alapértelmezett nyelvet.

### <span id="page-50-2"></span>**9.8.2 A oldalról**

Itt a tévé hardver- és szoftverinformációkat, valamint az Android operációs rendszert és a Netflix ESN-verziót találja.

- **Rendszerfrissítés:** Válassza ki ezt a menüpontot, és nyomja meg az **OK gombot a**  távirányítón, hogy ellenőrizze, elérhető-e szoftverfrissítés a tévéhez.
- **Eszköz neve:** Válassza ki ezt a menüpontot, és nyomja meg az **OK gombot** a távirányítón a név megváltoztatásához vagy a tévé egyéni nevének hozzárendeléséhez. Ez azért fontos, mert a TV-jét helyesen kell azonosítani a hálózatban vagy a Chromecast funkció végrehajtása során.
- **Visszaállítás:** Válassza ezt a menüpontot a TV gyári beállítások visszaállításához és a TV újratelepítéséhez.
- **Állapot:** Ebben a menüben a TV hardveres adatait találja, mint például az IP-cím, MACcím, Bluetooth-cím, sorozatszám és üzemidő.
- **Jogi információk:** Ebben a menüben találja a televízió jogi adatait.
- **Modell:** Megjeleníti a tévé modelljét.
- **Android TV OS verzió:** Megmutatja, hogy melyik operációs rendszer verziója van telepítve a tévére.
- **Android TV OS biztonsági javítás szintje:** Megjeleníti a tévére telepített biztonsági javítás dátumát.

### <span id="page-51-0"></span>**9.8.3 Dátum és idő**

Állítsa be a dátumot és az időt a tévén. Ezeket az adatokat automatikusan frissítheti hálózaton vagy adásokon keresztül. Állítsa be őket a környezetének és preferenciáinak megfelelően. Kapcsolja ki az Automatikus dátum és idő opciót, ha kézzel szeretné módosítani a dátumot vagy az időt. Ezután állítsa be a dátum, az idő, az időzóna és az óraformátum beállításait.

### <span id="page-51-1"></span>**9.8.4 Nyelv**

Állítsa be a televízió menü nyelvét.

### <span id="page-51-2"></span>**9.8.5 Billentyűzet**

Válassza ki a virtuális billentyűzet típusát és kezelje a billentyűzetbeállításokat.

### <span id="page-51-3"></span>**9.8.6 Tárolás**

Itt jelenik meg a TV és a csatlakoztatott eszközök teljes tárhelyének állapota, ha rendelkezésre áll. A részletes használati információk megtekintéséhez jelölje ki a Belső tárolópartíciót vagy a Külső tároló csatlakoztatott eszközt, majd nyomja meg az OK gombot. Megjelennek a csatlakoztatott tárolóeszközök kivetítési és formázási lehetőségei is.

### <span id="page-51-4"></span>**9.8.7 Környezeti üzemmód**

A tévékészülék környezeti üzemmódja egy olyan funkció, amely a tévéképernyőt digitális képkeretté vagy virtuális művészeti kijelzővé alakítja át, amikor nincs használatban. Ezt az üzemmódot ebben a menüpontban manuálisan indíthatja el.

- **Csatornák**: Válassza ki a környezeti módban megjelenítendő fényképek vagy képek forrását.
- **További beállítások**:
	- o Az időjárás megjelenítése C vagy F fokban. Választhat, hogy mindkét fokrendszer megjelenjen, vagy a fokokat egyáltalán ne jelenítse meg.
	- o Az idő megjelenítése vagy elrejtése.
	- o A személyes fényképek és a Google Fotók beállításainak módosítása.
	- o A diavetítés sebességének beállítása.

### <span id="page-52-0"></span>**9.8.8 Hatalom és energia**

**Bekapcsolási viselkedés**: Válassza ki, hogy a Google TV kezdőképernyőjét vagy az utoljára használt bemeneti forrást szeretné-e látni a TV bekapcsolása után.

**Energiatakarékos:** Állítsa be az inaktivitás idejét, amely után a TV automatikusan kikapcsol.

#### **Teljesítmény:**

- **Alvásidő:** Állítsa be azt az időt, amely után a TV automatikusan kikapcsol és készenléti üzemmódba lép.
- **Kikapcsolva:** Válassza ki ezt a lehetőséget, és nyomja meg az **OK** gombot a képernyő kikapcsolásához. Nyomja meg a távirányító vagy a TV bármelyik gombját a képernyő újbóli bekapcsolásához. Miközben a TV képernyője ki van kapcsolva, a távirányítóval továbbra is végezhet alapvető műveleteket, például a Hangerő +/-, a Némítás és a Készenlét funkciót. Ezek a funkciók a TV képernyő be/ki kapcsolásától függetlenül működnek.
- **Kikapcsolási időzítő:** Állítson be egy időt, amely után a TV automatikusan kikapcsol.
- **Automatikus alvás:** Állítsa be, hogy a tévé a tétlenség után automatikusan készenléti üzemmódba kapcsoljon.
- **Készenléti lámpa:** Készenléti fény bekapcsolása/kikapcsolása a TV-n.

#### **Időzítő:**

- **Bekapcsolási idő típusa**: Beállítása: Állítsa be, hogy a TV magától bekapcsoljon. Állítsa be ezt az opciót Be vagy Egyszerre, ha szeretne bekapcsolási időzítőt beállítani, a kikapcsolás letiltásához állítsa be Kikapcsolva. Egyszeri beállítás esetén a TV csak egyszer fog bekapcsolni az Automatikus bekapcsolási idő funkcióban meghatározott időpontban.
- **Automatikus bekapcsolási idő:** Ha a Bekapcsolási idő típus engedélyezve van. Állítsa be a kívánt időt a TV készenléti üzemmódból való kikapcsolásához az iránygombok segítségével, majd nyomja meg az **OK** gombot a beállított idő mentéséhez.
- **Kikapcsolási idő típusa:** Állítsa be, hogy a televízió magától kikapcsoljon. Állítsa be ezt az opciót Be vagy Egyszerre, hogy beállíthassa a kikapcsolási időzítőt, a kikapcsolás letiltásához állítsa be a Kikapcsolva értéket. Egyszeri beállítás esetén a TV csak egyszer fog kikapcsolni az Automatikus kikapcsolási idő funkcióban meghatározott időpontban.
- **Automatikus kikapcsolási idő:** Kikapcsolási idő típus engedélyezése esetén érhető el. Az iránygombok segítségével állítsa be a kívánt időt, amíg a TV készenléti állapotba kerül, majd a beállított idő elmentéséhez nyomja meg az **OK** gombot.

### <span id="page-52-1"></span>**9.8.9 Cast**

Ha a Chromecast funkciót a tévével azonos hálózatban lévő mobileszközről futtatja, a tévé Google Cast eszközként lesz felismerhető, és lehetővé teszi, hogy a Google Assistant és más szolgáltatások felébreszthessék a tévét, és válaszoljanak a csatlakoztatott Chromecast eszközökre. Lehetővé válik, hogy a mobileszközökről tartalmakat vagy helyi multimédiás tartalmakat streameljen a tévére.

Válassza ki a Chromecast elérhetőségét. Három beállítási lehetőség áll rendelkezésére:

**Mindig** - a tévé mindig látható lesz más, ezt a funkciót támogató eszközök számára (még akkor is, ha készenléti üzemmódban van, és a képernyő ki van kapcsolva).

Casting közben - A tévé csak a Chromecast funkció használata közben lesz látható.

**Soha** - A tévé nem lesz látható más eszközök számára.

### <span id="page-53-0"></span>**9.8.10 Google**

Ellenőrizze, hogy vannak-e elérhető rendszerszerviz-frissítések.

### <span id="page-53-1"></span>**9.8.11 Rendszerhangok**

A rendszerhangok aktiválása vagy kikapcsolása.

### <span id="page-53-2"></span>**9.8.12 Kiskereskedelmi üzemmód**

A TV kiskereskedelmi (Shop) üzemmódjának aktiválása vagy deaktiválása.

# <span id="page-53-3"></span>**9.8.13 Újraindítás**

Indítsa újra a tévét.

# <span id="page-53-4"></span>**9.9 Távirányító és tartozékok**

Csatlakoztassa Bluetooth-eszközeit, például soundbar-t, fejhallgatót, Bluetooth-hangszórót, egeret és billentyűzetet vagy játékvezérlőt a tévéhez.

- Állítsa a csatlakoztatni kívánt eszközt párosítási módba.
- Válassza ki a Pair accessory Menu (Párosítás kiegészítő menü) lehetőséget, és nyomja meg a távirányító **OK** gombját a párosítási módban lévő Bluetooth-eszközök keresésének elindításához.
- Az elérhető eszközök felismerésre kerülnek, és egy listában megjelennek.
- Válassza ki a kívánt eszközt a listából, és nyomja meg az **OK** gombot a TV-vel való párosítási folyamat elindításához.
- Ha a párosítási folyamat befejeződött, a Bluetooth-csatlakoztatott eszközök a tartozékok között jelennek meg.

![](_page_54_Picture_52.jpeg)

# <span id="page-54-0"></span>**10 MMP - Multimédia lejátszó**

![](_page_54_Picture_2.jpeg)

Multimédiás adatok lejátszása külső tárolóeszközökről

Csatlakoztassa az USB-tárolóeszközt a TV egyik USB-bemenetéhez, hogy megtekinthesse fényképeit, lejátszhassa zenéit vagy megnézhesse a csatlakoztatott USB-tárolóeszközön tárolt videofájlokat.

A kezdéshez indítsa el az MMP alkalmazást a kezdőképernyőről, és válassza ki a kívánt médiatípust. Navigáljon a megnyitni kívánt fájlhoz, és nyomja meg az **OK** gombot. Kövesse a képernyőn megjelenő utasításokat a többi elérhető gombfunkcióról szóló további információkért.

A külső USB-tárolóeszközökről származó multimédiafájlok lejátszásához a Google Play Áruházból letölthető multimédia-lejátszók bármelyikét is használhatja.

![](_page_55_Picture_1.jpeg)

#### **Megjegyzés:**

- A csatlakoztatott USB-eszköz tárolókapacitásától függően több másodpercig is eltarthat, amíg a fájlok listázásra kerülnek. Ne vegye ki a meghajtót fájl lejátszása közben.
- A 2 TB-nál nagyobb tárolókapacitások nem támogatottak.
- A TV csak a **FAT32 vagy NTFS** fájlrendszerben formázott külső tárolóeszközöket ismeri fel. A külső tárolóeszköz formázásához használja laptopját vagy számítógépét.

# **Élő TV beállítások**

Válassza ki az Élő TV alkalmazást a kezdőképernyőn, és indítsa el az OK gomb megnyomásával.

![](_page_55_Picture_8.jpeg)

Ha a kezdeti telepítési folyamat során nem telepítette az élő TV-csatornákat, de szeretné, kövesse az alábbi lépések egyikét:

- Menjen a Kezdőképernyőre, navigáljon a jobb felső sarokba, és nyomja meg a Beállítások ikont. Menjen a Csatornák és bemenetek menüpontra. További információkért olvassa el a 9.2. fejezetet.
- Menjen a Kezdőképernyőre, és nyissa meg az Alkalmazásai menüpontban az Élő TV alkalmazást. Nyomja meg a távvezérlőn a **Beállítások** gombot a választható menü megnyitásához. Navigáljon a Beállítások menüpontra, és nyomja meg az **OK** gombot. Ez megnyitja a fő TV-beállításokat. Menjen a Csatornák és bemenetek menüpontra. További információkért olvassa el a 9.2. fejezetet.

| Settings                                              | Channels and inputs |                               |       |   |                   |         |                |                         |          |  |
|-------------------------------------------------------|---------------------|-------------------------------|-------|---|-------------------|---------|----------------|-------------------------|----------|--|
| GENERAL SETTINGS                                      | Channels            |                               |       |   |                   |         |                |                         |          |  |
| Channels and inputs<br>O<br>Channels, external inputs | Inputs              |                               |       |   |                   |         |                |                         |          |  |
| Display and sound<br>$\Box$<br>Picture, screen, sound |                     |                               |       |   |                   |         |                |                         |          |  |
| Network and Internet<br>$\bullet$<br>Streamview_5 GHz |                     | Channels<br><b>TV</b> options |       |   |                   |         |                |                         |          |  |
| $\circledcirc$<br>Accounts and sign-in                |                     | <b>bund</b>                   | Power |   | Parental controls | CI Card |                | <b>Advanced Options</b> | Settings |  |
| $\bullet$<br>Privacy                                  |                     | $\blacktriangleleft$          |       | д | $\mathbf{a}$      |         | $\blacksquare$ | 组                       |          |  |
| Apps                                                  |                     | Record                        |       |   |                   |         |                |                         |          |  |

<span id="page-56-0"></span>A csatornák telepítésének folytatásához lásd a 9.2. Csatornák és bemenetek című fejezetet.

# **11 LIVE TV**

Nyissa meg az Élő TV alkalmazást. Nyomja meg a távvezérlőn a **Beállítások** gombot a választható menü megnyitásához. A következő beállítások állnak rendelkezésre: Csatornák, TV beállítások és Felvétel.

**Megjegyzés**: A Felvétel opció alapértelmezés szerint nem érhető el. Ennek az opciónak a megvásárlásához kérjük, látogasson el a [https://tv.mythomson.com/Products/Accessories-](https://tv.mythomson.com/Products/Accessories-Downloads/)[Downloads/](https://tv.mythomson.com/Products/Accessories-Downloads/) weboldalunkra.

![](_page_57_Picture_41.jpeg)

# <span id="page-57-0"></span>**11.1 Csatornák**

![](_page_57_Picture_42.jpeg)

### <span id="page-57-1"></span>**11.1.1 Elektronikus programajánló (EPG)**

Tapasztalja meg az Elektronikus programajánló (EPG) funkció kényelmét a televízióján, amely lehetővé teszi, hogy könnyedén böngészhessen a csatornalistában jelenleg elérhető csatornák műsortervében. Felhívjuk figyelmét, hogy e funkció elérhetősége programfüggő.

Az elektronikus programajánló eléréséhez élő TV üzemmódban egyszerűen válassza ki a megfelelő menüpontot, vagy nyomja meg a távirányító **EPG** gombját. Az Élő TV módba való visszatéréshez nyomja meg a távirányító **Vissza** gombját.

Navigáljon a programfüzetben a távirányító iránygombjaival. A fel/le iránygombok vagy a Program +/- gombok segítségével böngészhet a csatornák között, a jobbra/balra iránygombokkal pedig kiválaszthatja a kívánt eseményt a kiemelt csatornán. A képernyő alján részletes információk, például az esemény teljes neve, kezdési és befejezési ideje, dátuma, műfaja és rövid leírása jelenik meg, ha rendelkezésre áll.

A távirányító kék gombjának megnyomásával könnyedén szűrheti az eseményeket, számos szűrési lehetőséget kínálva az Ön által preferált típusú események gyors megtalálására. A kiemelt eseményről további információkért nyomja meg a sárga gombot a részletes információk megjelenítéséhez.

Az előző vagy a következő nap eseményeinek megtekintéséhez egyszerűen nyomja meg a piros, illetve a zöld gombot. Ezek a funkciók a távirányító színes gombjaihoz vannak rendelve, ha rendelkezésre állnak. Az egyes gombok konkrét funkcióit a képernyőn megjelenő utasítások tartalmazzák.

Felhívjuk figyelmét, hogy az útmutató nem lesz elérhető, ha a TV bemeneti forrás zárolva van. A bemeneti forrás zárolása/feloldása a Beállítások > Csatorna > Szülői felügyelet > Zárolt bemenetek menüpontra kattintva történhet élő TV üzemmódban vagy a kezdőképernyőn.

# <span id="page-58-0"></span>**11.1.2 Csatorna**

Válassza ki az élő TV-jel vételi típusát, amelyhez a TV-je csatlakozik.

![](_page_58_Picture_6.jpeg)

### <span id="page-58-1"></span>**11.1.3 Csatorna menedzsment**

A csatornalista szerkesztéséhez először győződjön meg arról, hogy az LCN funkció ki van kapcsolva a csatorna beállítások menüben. Ezt a Csatorna menüben lehet megtenni a többi csatornakezelési beállítással együtt.

- Nyissa meg a LiveTV alkalmazást.
- Nyomja meg az **OK gombot** a csatornalistának a megnyitásához.
- Nyomja meg a piros gombot a csatornakezelés megnyitásához.

A csatornák szerkesztéséhez kövesse a következő lépéseket:

#### **Csatorna SKIP**

Ha egy csatornát egyszer kihagyásra állított, akkor az nem jelenik meg többé a csatornalistában vagy a programfüzetben, még a TV készülék újraindítása után sem, de a csatorna nem törlődik.

- Válassza ki a Csatorna kihagyása lehetőséget.
- Válassza ki azokat a csatornákat, amelyeket SKIP-elni szeretne.

#### **Csatorna SWAP**

A csatornák pozíciójának váltása a csatornalistában.

- Válassza a Csatornacsere lehetőséget.
- Válassza ki azt a csatornát, amelyet át akar váltani (például az 1-es csatornát).
- Válassza ki azt a csatornát, amelynek a pozícióját át szeretné váltani (például a 16-os csatornát).
- Erősítse meg az **OK** gomb megnyomásával.

#### **Csatorna MOVE**

A csatornák pozíciójának átrendezése a csatornalistában.

- Válassza a Csatorna áthelyezése lehetőséget.
- A csatorna pozíciójának megváltoztatásához válassza ki azt a csatornát, amelyet MOVE (például az 1-es csatornát) szeretne áthelyezni.
- Mozgassa arra a számra, ahová a csatornát át szeretné helyezni (például az 5. csatornára).
- A pozíció kiválasztása után nyomja meg a kék gombot a távirányítón egy figyelmeztető üzenet jelenik meg.
- Válassza az IGEN lehetőséget, és nyomja meg az **OK gombot** a távirányítón. A csatorna a kívánt pozícióba kerül.

#### **Csatorna EDIT**

Testreszabhatja és kezelheti a tévéjén tárolt csatornákat.

- Válassza ki a Channel EDIT (Csatorna szerkesztése) lehetőséget.
- Válassza ki a szerkeszteni kívánt csatornát (például az 1-es csatornát).
- Most lehetőséged van a csatorna számát és a csatorna nevét szerkeszteni.

#### **Csatorna DELETE**

A nem kívánt csatornák eltávolítása a csatornalistából. Vegye figyelembe, hogy a korábban törölt csatornák újbóli megjelenítéséhez csatornakeresést kell végeznie.

- Válassza ki a csatorna törlése
- Válassza ki a törlendő csatornát (például az 5-ös csatornát).
- Nyomja meg a kék gombot a távirányítón egy figyelmeztető üzenet jelenik meg.
- Válassza az IGEN lehetőséget, és nyomja meg az **OK** gombot a távirányítón. A csatorna törlődik a listából.

#### **Csatorna RE-SORT**

A teljes csatornalistát átrendezi. Ha van a szolgáltatótól származó logikai csatornaszám (LCN), akkor a csatornák az LCN szerint lesznek átrendezve.

#### **Törölje a csatornalistát**

A teljes csatornalistát törli. Ha befejezte, újra kell keresnie a csatornákat. Ennek módját lásd a 9.2. pontban.

# <span id="page-60-0"></span>**11.2 TV beállítások**

A következő lehetőségek állnak rendelkezésre: Forrás, Kép, Képernyő, Hang, Bekapcsolás, Szülői felügyelet, CI-kártya, Speciális beállítások és Beállítások.

![](_page_60_Picture_8.jpeg)

### <span id="page-60-1"></span>**11.2.1 Forrás**

Az elérhető bemeneti források listájának megjelenítése. Válassza ki a kívántat, és nyomja meg az **OK** gombot a forrásra való átkapcsoláshoz.

### <span id="page-60-2"></span>**11.2.2 Kép**

Nyissa meg a képbeállításokat. A beállítások módosítását lásd a 9.3.1. pontban.

### <span id="page-61-0"></span>**11.2.3 Képernyő**

Nyissa meg a képernyő képarányának beállításait. Állítsa be ezeket a beállításokat, amíg kényelmesen nem érzi magát a tévénézés közben.

### <span id="page-61-1"></span>**11.2.4 Hang**

Nyissa meg a hangbeállításokat. A beállítások módosítását lásd a 9.3.2. pontban.

### <span id="page-61-2"></span>**11.2.5 Teljesítmény**

Nyissa meg a teljesítmény- és energiabeállításokat. A beállítások beállítását lásd a 9.8.8. pontban.

### <span id="page-61-3"></span>**11.2.6 Szülői felügyelet**

A szülői felügyeleti beállítások konfigurálása. A hozzáféréshez meg kell adnia a tévé kezdeti beállítása során beállított PIN-kódot.

### <span id="page-61-4"></span>**11.2.7 CI-kártya**

A csatlakoztatott CI kamera/kártya elérhető menüpontjainak megjelenítése.

### <span id="page-61-5"></span>**11.2.8 Speciális beállítások:**

- **Hang:** Állítsa be a hangbeállításokat, például a hangnyelvet, a második hangnyelvet, a hangsávbeállításokat és a hangtípust. A preferált hangnyelv kiválasztása különösen fontos a több nyelven sugárzó TV-csatornák esetében.
- **Alcíme:** 
	- o Analóg felirat: Ki, Be vagy Néma. Ha a Néma beállítás van kiválasztva, az analóg felirat megjelenik a képernyőn, de a hangszórók egyidejűleg elnémulnak.
	- o Digitális felirat: Ki vagy Be.
	- o Feliratos sávok: Ha van, állítsa be a felirat-sáv preferenciáját.
	- o Digitális felirat Nyelv:: Állítsa be a felsorolt nyelvi opciók egyikét első digitális felirat nyelvi preferenciaként.
	- o Második digitális felirat Nyelv: Állítsa be a felsorolt nyelvi opciók egyikét második digitális felirat nyelveként. Ha a Digitális felirat nyelve opcióban kiválasztott nyelv nem elérhető, a feliratok ezen a nyelven jelennek meg.
	- o Felirat típusa: Normál vagy hallássérült. Ha a Hearing Impaired (Hallássérült) beállítást választja, akkor a siket és hallássérült nézők számára további leírásokkal ellátott feliratokat biztosít.
- **Teletext:** 
	- o Digitális Teletext Nyelv: A digitális adások teletext nyelvének beállítása.
	- o Az oldal nyelvének dekódolása: A dekódoló oldal nyelvének beállítása a teletext megjelenítéséhez.
- **Kék némítás:** Ha engedélyezve van, a képernyő színe kékre változik, ha egy adott

bemeneten vagy csatornán nem érzékel jelet.

- **Nincs jel automatikus kikapcsolás:** Beállítja azt az időt, amely után a TV készenléti üzemmódba kapcsol, ha nincs jel.
- **Alapértelmezett csatorna:** Alapértelmezett indítási csatorna beállítása. Ha a Kiválasztási mód beállítása Felhasználói kiválasztás, akkor elérhetővé válik a Csatornák megjelenítése opció. Jelölje ki és nyomja meg az **OK** gombot a csatornalistához. Jelöljön ki egy csatornát, és nyomja meg az **OK** gombot a kiválasztásához. A kiválasztott csatornák minden alkalommal megjelennek, amikor a TV készüléket a gyors készenléti módból visszakapcsolja. Ha a Kijelölési módban az Utolsó állapot van beállítva, akkor az utoljára nézett csatorna jelenik meg.
- **HBBTV beállítások:** Be- vagy kikapcsolhatja a HBBTV-támogatást, kiválaszthatja a nyomon követési beállításokat, módosíthatja a cookie-beállításokat vagy az eszközazonosító beállításait.
- **Rendszerinformáció:** Az aktuális csatornára vonatkozó részletes rendszerinformációk megjelenítése, mint például a jelszint, a jelminőség, a frekvencia stb.
- **Nyílt forráskódú licencek: A** licencekkel kapcsolatos összes információ megtekintése.

### <span id="page-62-0"></span>**11.2.9 Beállítások**

A Beállítások menü részletes leírása a jelen felhasználói kézikönyv 9. fejezetében található.

# <span id="page-62-1"></span>**11.3 Rekord**

Ahhoz, hogy felvehesse kedvenc műsorait és filmjeit, meg kell vásárolnia a felvételi szoftvert, mivel az alapértelmezés szerint nem érhető el. További információkért kérjük, látogasson el weboldalunkra:<https://tv.mythomson.com/Products/Accessories-Downloads/>

![](_page_62_Picture_115.jpeg)

Csatlakoztasson egy külső tárolóeszközt, például USB-pendrive-ot vagy HDD/SSD-t a TV egyik USB-portjához. Kérjük, vegye figyelembe, hogy az USB-pendrive vagy HDD/SSD **FAT32 vagy** 

**NTFS** fájlrendszerben kell formázni, és a kényelmes rögzítéshez legalább 32 GB-osnak kell lennie. Ezután indítsa el az Élő TV alkalmazást. Nyomja meg a távvezérlőn a **Beállítások** gombot, navigáljon a Felvétel almenüre, és válassza ki az Eszközinformáció menüpontot. Válassza ki a felvételre szánt csatlakoztatott USB-eszközt, és nyomja meg az **OK** gombot. Válassza ki a Formátum menüpontot, és nyomja meg az **OK** gombot. A megjelenő párbeszédablakban erősítse meg a választást.

Az USB-pendrive vagy a HDD/SSD előkészül a rögzítési funkcióra.

### <span id="page-63-0"></span>**11.3.1 Felvétel indítása**

Válassza ezt a menüpontot a közvetlen felvétel indításához. A felvétel leállításához válassza ki ismét ezt a menüpontot, és erősítse meg a választást az OK gombbal.

Másik lehetőségként nyomja meg és tartsa lenyomva a Beállítások gombot, miközben élő TV-t néz. A virtuális billentyűzet megjelenik a TV képernyőjén. Válassza ki a Felvétel ikont, és nyomja meg az OK gombot a közvetlen felvétel indításához. A felvétel leállításához válassza a virtuális billentyűzeten a Stop ikont.

### <span id="page-63-1"></span>**11.3.2 Rekordlista**

Az összes rögzített műsor listájának megtekintése. Jelöljön ki egy felvételt, és nyomja meg a sárga gombot a törléshez, vagy nyomja meg a kék gombot a részletes információk megjelenítéséhez. A piros és a zöld gombokkal görgethet felfelé és lefelé az oldalon.

# <span id="page-63-2"></span>**11.3.3 Eszköz információ**

A csatlakoztatott USB-tárolóeszközök megtekintése. Jelölje ki a kívánt eszközt, és nyomja meg az OK gombot az elérhető lehetőségek megtekintéséhez.

- **Időeltolódás beállítása:** Jelölje meg a kiválasztott USB-tárolóeszközt vagy egy partíciót rajta az időeltolásos rögzítéshez.
- **PVR beállítása:** Jelölje meg a kiválasztott USB-tárolóeszközt vagy az azon lévő partíciót PVR-nek.
- **Formátum:** A kiválasztott USB-tárolóeszköz formázása. További információkért olvassa el a Felvétel című szakaszt (11.3. fejezet).
- **Gyorsasági teszt:** A kiválasztott USB-tárolóeszköz sebességtesztjének elindítása. A teszt eredménye megjelenik, ha befejeződött.

# <span id="page-63-3"></span>**11.3.4 Menetrend lista**

Emlékeztetőket vagy felvételi időzítőket az Ütemezési lista menüponton keresztül adhat hozzá. Jelölje ki az Ütemezés listát, és nyomja meg az OK gombot. A korábban beállított időzítők listázódnak, ha rendelkezésre állnak.

Az időzített felvétel hozzáadásához válassza a párbeszédablakban a Hozzáadás lehetőséget. A képernyőn megjelenik az Ütemezéslista menü. Az időzítő típusát az Ütemezés típusa opció Emlékeztető vagy Felvétel beállításával adhatja meg. Ha más paramétereket is beállított, nyomja meg a zöld gombot a távirányítón. Az időzítő hozzáadásra kerül a listához. Ha rendelkezésre áll, szerkesztheti vagy törölheti az időzítőket ebben a listában. Jelölje ki a kívánt időzítőt, és nyomja meg az alul megjelenő színes gombok egyikét a szerkesztéshez, hozzáadáshoz vagy törléshez. Miután szerkesztett egy időzítőt, megjelenik a párbeszédablak az átfedő időzítő helyettesítésére. Ha törölni szeretne egy időzítőt, a képernyőn megjelenik egy megerősítő párbeszédablak. Jelölje ki az Igen gombot, és nyomja meg az **OK** gombot a kiválasztott időzítő törléséhez.

Ha két időzítő időintervalluma átfedi egymást, figyelmeztető üzenet jelenik meg. Nem lehet egynél több időzítőt beállítani ugyanarra az időintervallumra.

Nyomja meg a **Vissza** gombot az ütemezési lista bezárásához.

### <span id="page-64-0"></span>**11.3.5 Időeltolásos üzemmód**

Időeltolásos felvételi módban a program szünetel a TV-képernyőn, és ezzel egyidejűleg a háttérben a csatlakoztatott USB adathordozóra rögzül. Az időeltolásos felvétel funkciót először a Menü > Felvétel > Időeltolásos üzemmód > **OK** menüpontban kell aktiválni.

![](_page_64_Picture_5.jpeg)

Az élő TV módban lévő műsor nézése közbeni Time Shift felvétel aktiválásához nyomja meg és tartsa lenyomva a **Beállítások** gombot. A virtuális billentyűzet megjelenik a képernyőn.

- Válassza ki a Szünet ikonját, és nyomja meg az **OK** gombot az időeltolásos felvétel elindításához.
- Válassza ki a Lejátszás ikont, és nyomja meg az **OK** gombot a lejátszás folytatásához attól a ponttól, ahol az időeltolásos felvételt elindította.
- Válassza a Stop szimbólumot az időeltolásos felvétel befejezéséhez és a TV-adás valós

idejű folytatásához.

**Megjegyzés**: Amikor először használja az Időeltolás funkciót, a TV képernyőjén megjelenik a merevlemez beállítására vonatkozó konfigurációs párbeszéd. Válassza ki a felkínált konfigurációs lehetőségeket, és kövesse a Time Shift konfigurációs menü lépéseit. Választhat automatikus vagy manuális beállítási módot. Kézi üzemmódban, ha kívánja, formázhatja az USB-tárolóeszközt, és megadhatja a Time Shift felvételekhez használandó tárolóhelyet.

A Time Shift felvétel funkció nem érhető el a rádióműsorok esetében.

![](_page_65_Picture_3.jpeg)

# <span id="page-65-0"></span>**12 Csatornalista opció**

A csatornalista megnyitásához nyissa meg az Élő TV-t, és nyomja meg az **OK** gombot. Ha ez az opció engedélyezve van, akkor az LCN szerint meghatározott csatornalistát láthatja.

Néhány lehetőség a csatornalistában:

A távvezérlőn található színes gomb megnyomásával kiválaszthatja a Csatornakezelés, a Csatornaművelet, a Típus kiválasztása és a Kedvenc hozzáadása menüpontokat.

![](_page_65_Picture_81.jpeg)

# <span id="page-66-0"></span>**12.1 Csatorna működése**

A zöld gomb megnyomásával rendezheti vagy keresheti a csatornákat.

A rendelkezésre álló rendezési lehetőségek: Alapértelmezett, Név felfelé, Név lefelé, Titkosított, DTV/DATA/RADIO vagy HD/SD.

Válassza ki a kívánt rendezési módot a távvezérlőn az **OK** gomb megnyomásával.

![](_page_66_Picture_4.jpeg)

# <span id="page-66-1"></span>**12.2 Típus kiválasztása**

A sárga gomb megnyomásával eldöntheti, hogy milyen típusú médiát szeretne megjeleníteni az Élő TV-ben.

A következő lehetőségek állnak rendelkezésre: TV, Rádió, Ingyenes, Titkosított vagy Kedvencek.

![](_page_67_Figure_1.jpeg)

# <span id="page-67-0"></span>**12.3 Kedvenc hozzáadása**

Hozzon létre kedvenc listákat, és adja hozzá az Ön által preferált csatornákat. Megjegyzés: Csak négy kedvenc lista áll rendelkezésére. Ha kedvenc csatornát szeretne hozzáadni egy listához, lépjen a Típus kiválasztása és válassza a Kedvencek menüpontot. Ezután válassza ki a listát, amelyet nézni szeretne.

![](_page_67_Figure_4.jpeg)

# <span id="page-68-0"></span>**13 Hibaelhárítás**

![](_page_68_Picture_404.jpeg)

# <span id="page-68-1"></span>**14 Műszaki specifikációk**

![](_page_68_Picture_405.jpeg)

# <span id="page-68-2"></span>**14.1 Országos korlátozások**

Kizárólag beltéri használatra szánták az EU tagállamaiban és az EFTA-államokban.

![](_page_68_Picture_406.jpeg)

# <span id="page-69-0"></span>**14.2 Licencek**

Módosítások függvényében. A folyamatos kutatás és fejlesztés következtében a termékek műszaki specifikációja, kialakítása és megjelenése változhat. A Google, Google Play, Android TV, Google Cast és egyéb védjegyek a Google LLC védjegyei. A Google Assistant bizonyos nyelveken és országokban nem érhető el. A szolgáltatások elérhetősége országonként és nyelvenként változik. A Netflix a Netflix, Inc. bejegyzett védjegye. Netflix streaming tagság szükséges (Un abonnement Streaming Netflix est requis). Az Apple TV az Apple Inc. védjegye, az Egyesült Államokban és más országokban és régiókban bejegyezve. A Wi-Fi a Wi-Fi Alliance® bejegyzett védjegye. A HDMI és a HDMI High-Definition Multimedia Interface kifejezések, valamint a HDMI logó a HDMI Licensing Administrator, Inc. védjegyei vagy bejegyzett védjegyei az Egyesült Államokban és más országokban. A Dolby Laboratories licencével gyártják. A Dolby, a Dolby Audio és a dupla D szimbólum a Dolby Laboratories Licensing Corporation védjegyei. Minden jog fenntartva. Minden terméknév a megfelelő tulajdonosok védjegye vagy bejegyzett védjegye. ©2024 StreamView GmbH, Franz-Josefs-Kai 1, 1010 Bécs, Ausztria. Ezt a terméket a StreamView GmbH gyártotta és forgalmazza a StreamView GmbH felelőssége mellett. A THOMSON és a THOMSON logó a StreamView GmbH által licenc alapján használt védjegyek - további információk a www.thomson-brand.com oldalon.